## カラーライン型欠点検出装置

## 型式 LS-70JC

マニュアル (Ver.1.02)

作成日 2017年11月30日

竹中システム機器株式会社

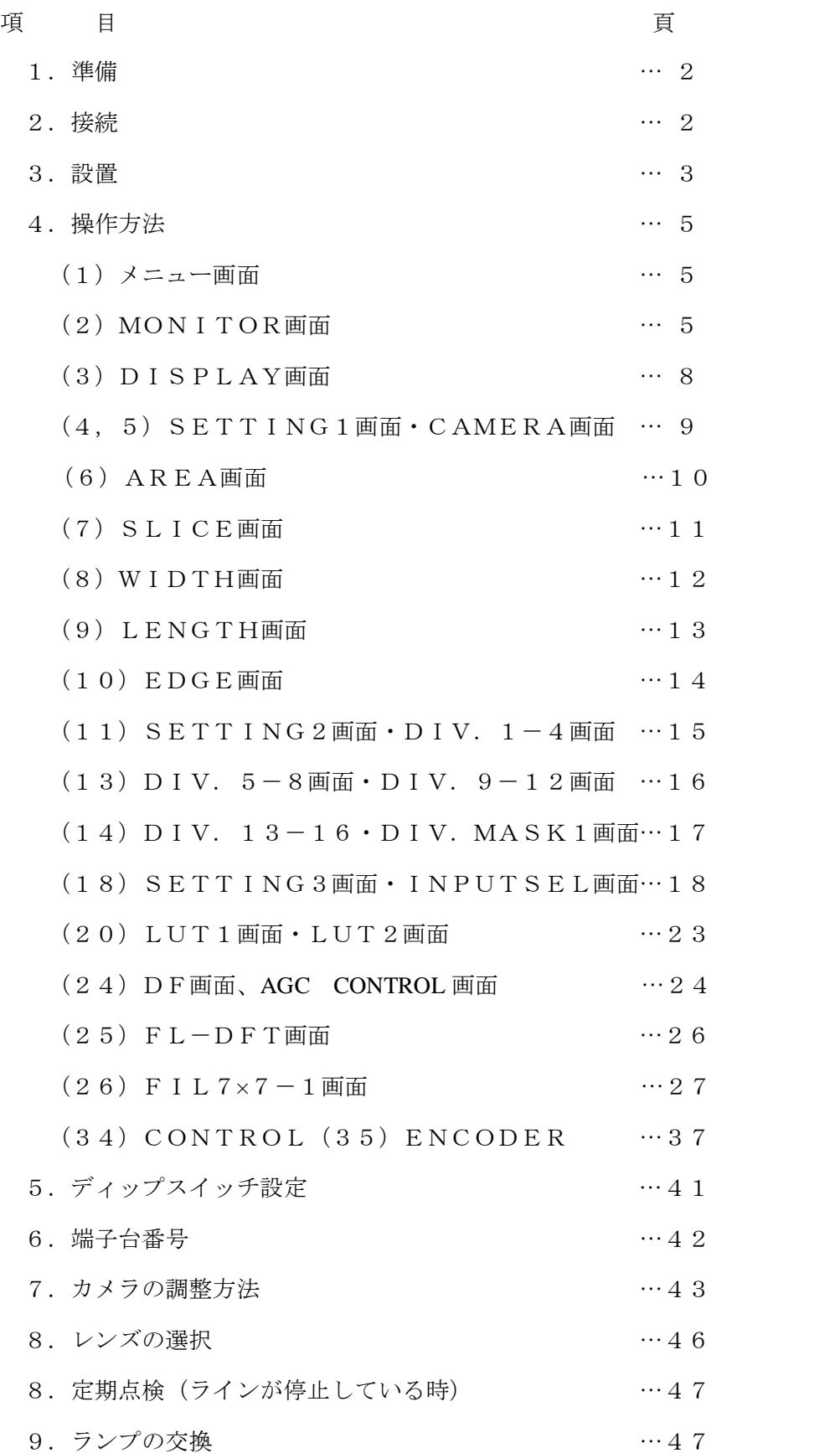

1.準備

本装置は、竹中製カラーラインカメラを接続して光学的に検査をするものです。下記の装置を準 備します。 \*接続カメラ TLC-7300UCL(60MHz×2)7300 3 ライン(RGB)

\*カメラ接続ケーブル カメラリンクケーブル 14B26-SZ3B-\*00-03C (BASE)

14B26-SZLB-\*00-0LC (FULL)

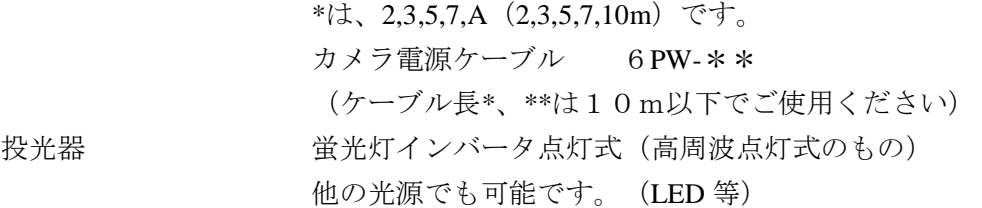

2.接続

本装置は、カメラリンクケーブル 14B26-SZ3B-\*00-03C(BASE) を Base コネクター、14B26-SZLB- \*00-0LC(FULL) を Medium/Full コネクターにカメラ電源ケーブル6PW-\*\*を Power コネクター に接続します。また、電源コネクターを AC100V に接続します。(POWER AC100V L,N,FG) テンキーを USB2コネクターに接続します。

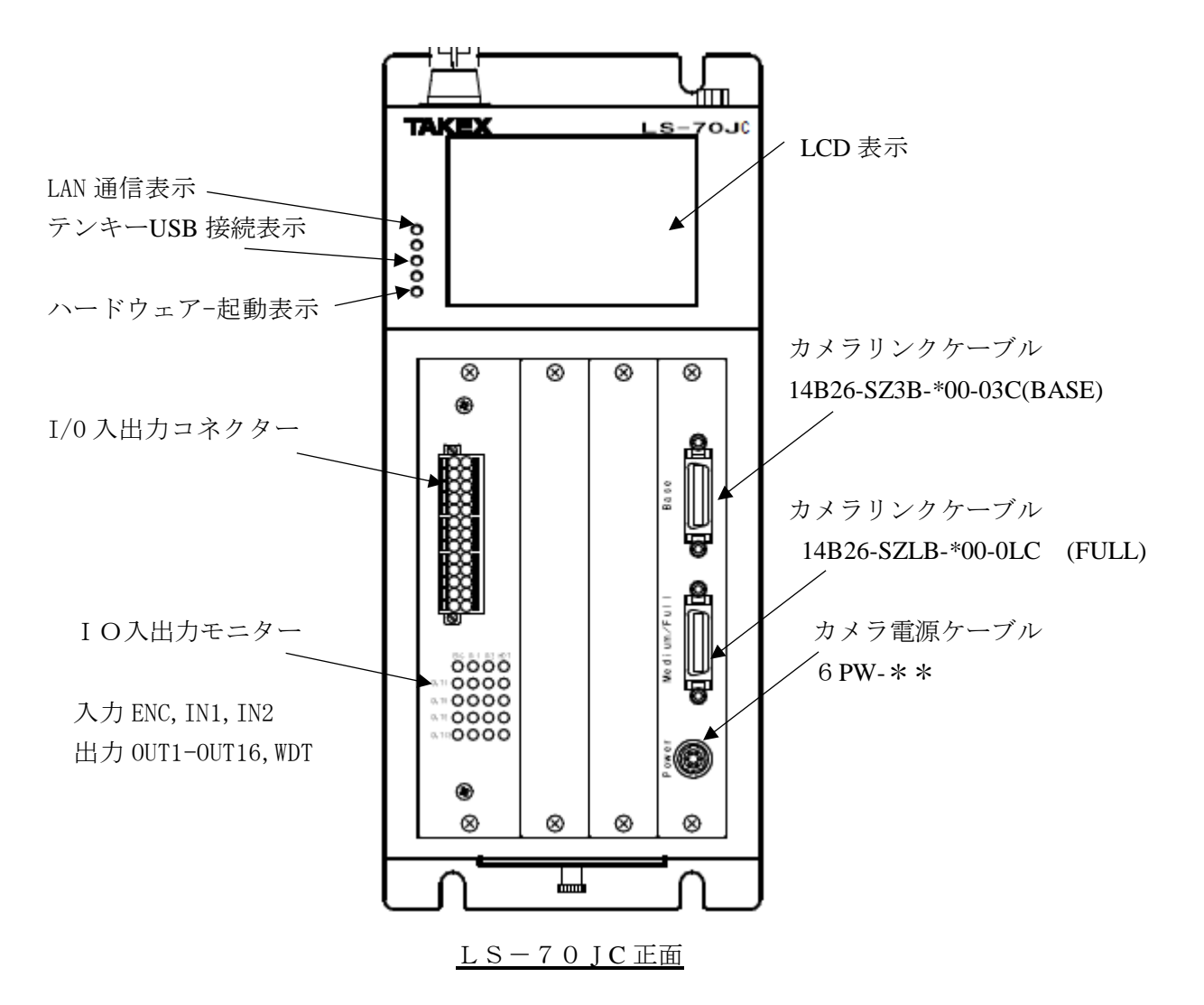

 注、本装置はノイズに敏感であり、ケースに収納し、AC100V に必ずノイズフィルターを通 しください。また、カメラケーブルもノイズに敏感であり、電源ラインと分離して配線して ください。また、コントローラを2台以上設置される場合は、間隔を30mm以上離して下 さい。

 パソコンからの操作は、LAN 通信表示が、点灯してから始めてください。(パネルの LED) コントローラ立ち上げ時、波形表示が表示されてから約 10 秒かかります。

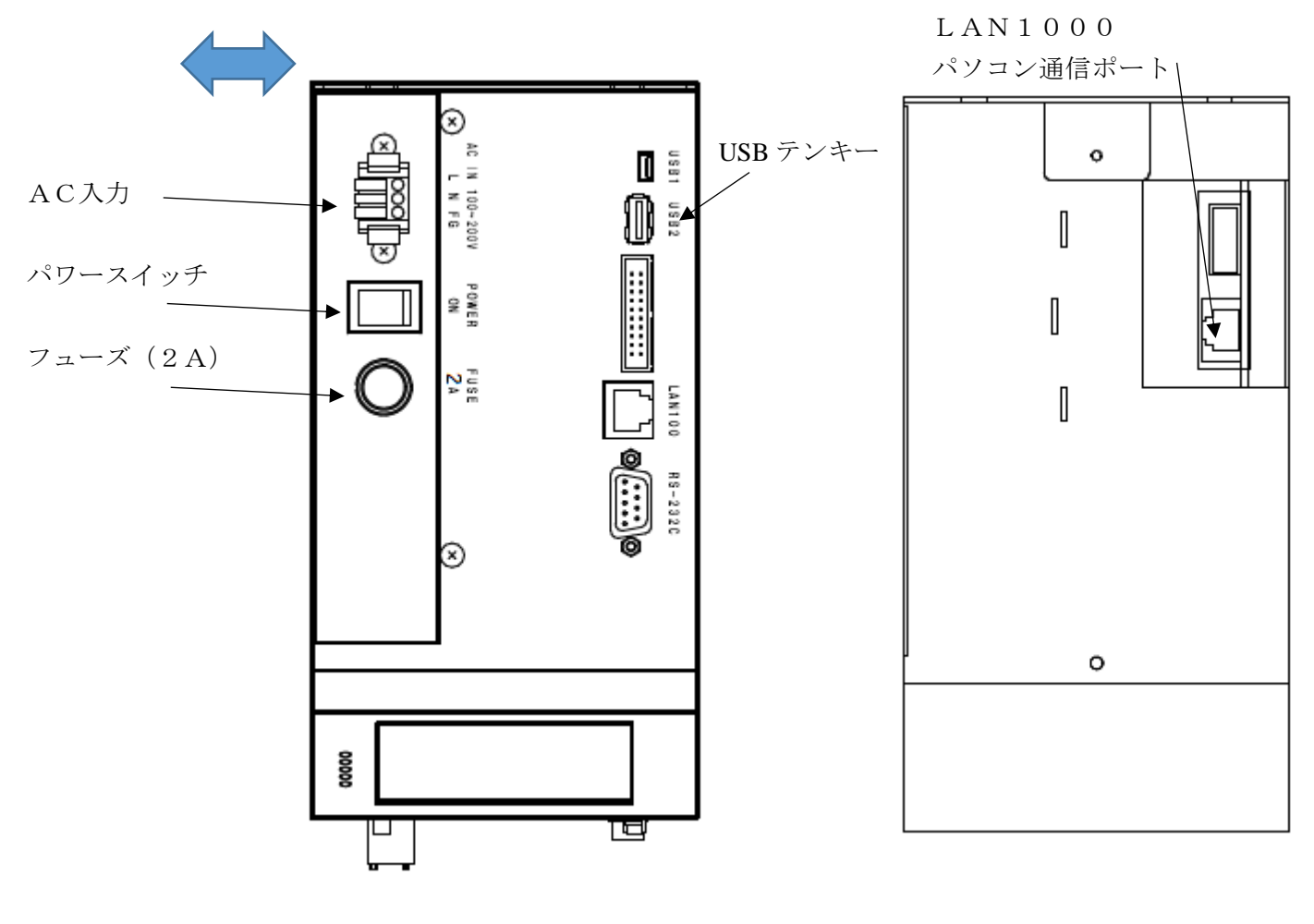

2台以上並べる場合 30mm 離す

LS-70JC上面 LS-70JC下面

3.設置

本装置は、製造ラインに投光器、カメラとペアーで設置します。カメラの設置は、当社の雲台 IB-35 を使用します。(架台から絶縁されています。)

カメラの視野を決め、検査位置からの距離(設定距離)を計算します。設定距離は、カメラに取 り付けられているレンズによって計算されます。

また、投光器の設置は、検査方法が透過の場合と、反射で設置が異なります。そして、ラインの 検査位置からの投光器の距離は、検査する異物によって距離を設定します。たとえば、ピンホー ルなどは近づけると感度が上がり、異物は遠ざけると感度が上がります。

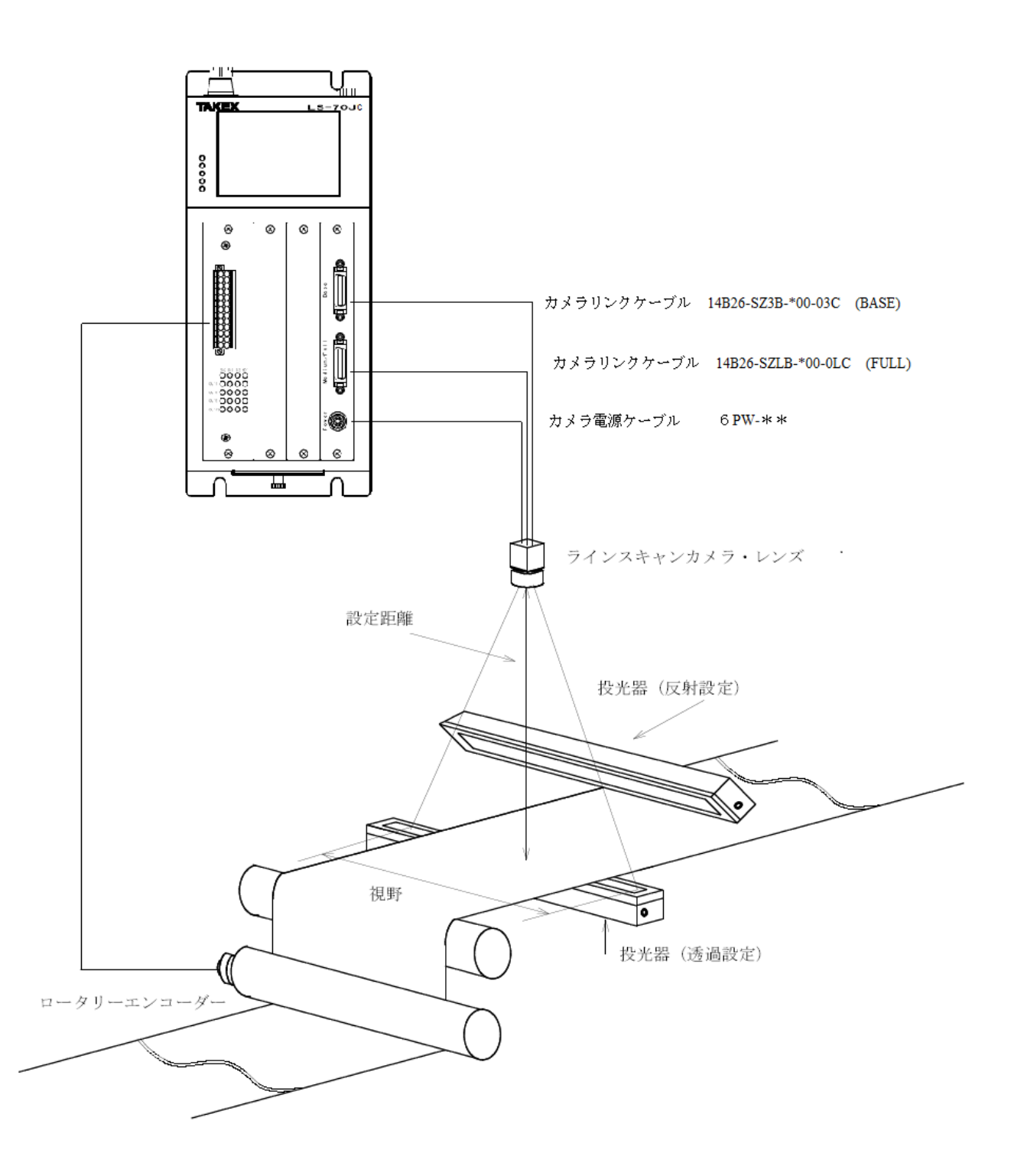

投光器とカメラの設定

#### 4.操作方法

本装置の電源を入れます。電源コネクターの横のスイッチです。 MONITOR画面(波形表示)が出ます。BSを押し、メニュー画面にします。 SETTING1画面からCAMERA画面にし、CAMERA BIT、CLOCK(60M Hz固定)、TAP(2固定)、VIEWとSCANを設定してください。 AREA画面のAREA、MASK、CHを設定してください。 LCD画面の基本的操作は、画面を選択するときは番号を押します。そして、画面を戻る時は、

BSボタンを押します。 機能の選択は、すべて番号を押します。また、数値入力決定は、Enterボタンです。エンタ

- ーを押した時、次の動作が効きにくくなります。(設定保存のため時間がかかります) 数値の小数点は入力不要です。
- 注、検査中の各設定変更は、変更時に欠点ノイズが発生します。設定変更は、必ず検査停止、 または、中断時に実施してください。

 $\overline{\phantom{a}}$ 

(1)メニュー画面

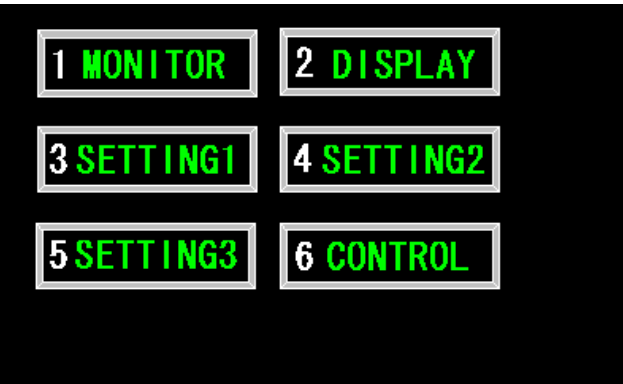

1~6を押します。 BSキーは、画面を戻す時に押します。 また、数値入力時に数値入力を上位に 戻す事が出来ます。

(2)MONITOR画面

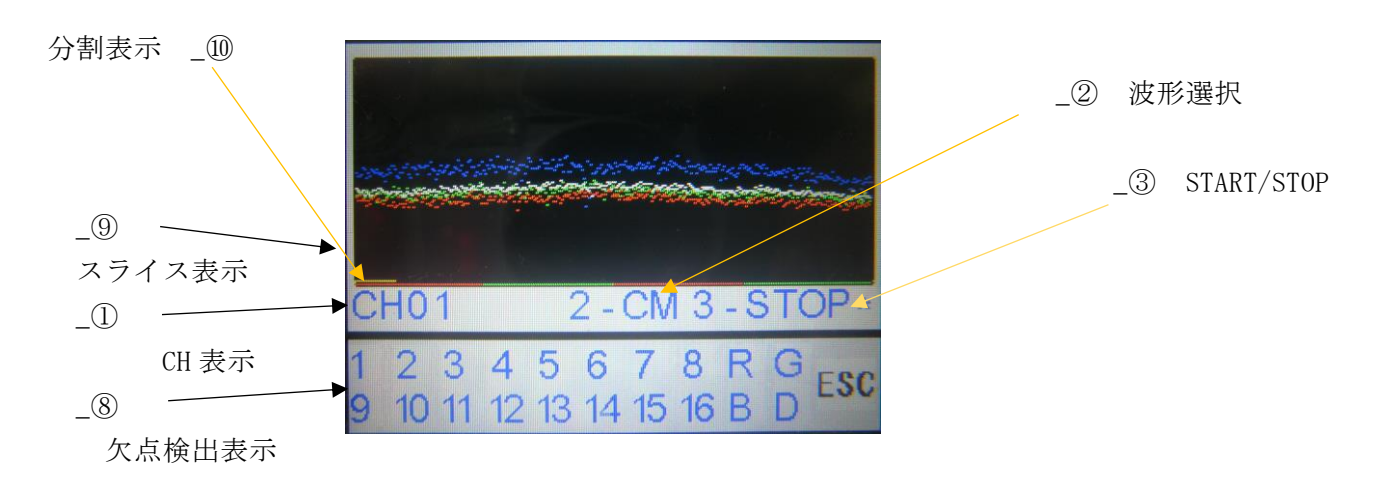

- ① CH01 CH表示
- ② 2-7X 「2」、「8」を押すと下記の波形が変更出来ます。 「8」はCM->LA、「2」はLA->CMに変更出来ます。 CM:カメラ波形。 SD:シェーディング波形 SC:シェーディング補正データ LT:ルックアップテーブル補正波形(機能OFF時は、CM/SD波形) 7X:7x7フィルター波形 LA:ライン加算補正データ波形(機能OFF時は、CM/SD波形)
- ③ STOP/START OUTPUT-A画面でSTARTをINTに設定されているとき 「3」を押すとSTART/STOPが手動で変化します。 STOP表示の時:検査を開始します。 START表示の時:検査を停止します。 \*マークが表示されているときは、検査中です。STOPで\*マークが出ていないときは 中断です。検査はしていません。
- ④ 拡大波形時の左移動 「ー」を押すと波形が左に移動します。
- ⑤ 波形の拡大、縮小 「5」を押すと、LCD画面に300ビット分の拡大波形が表示されます。 再度「5」を押すと全体波形に戻ります。
- ⑥ 拡大波形時の右移動

「+」を押すと波形が右に移動します。

⑦ シェーディング補正

CMにして、カメラ波形が波形画面で上半分に全体が表示される用に光量を調整します。 (カメラの絞り)そして、カメラ視野内に異物がない状態(波形の落ち込みや突起)で下 記のキーを押します。SDに切り替えたとき波形が横1線になります。(SETTING 3画面のINPUT SEL画面で1C/SをSDに選択するとSD波形で検査が出来ま す。)

 Rライン-------- 「\*」を押して「7」を押します。赤色ライン Gライン-------- 「\*」を押して「8」を押します。緑色ライン Bライン-------- 「\*」を押して「9」を押します。青色ライン Dライン (白色) は、R, G, Bの合成ラインです。 注、 あまり大きなカーブの波形は補正しきれないことがあります。

(たとえば、レンズの絞りを開放にした場合のような波形)

 ⑧ 検出表示 下段 検出したとき、青が赤に変化します。 1~16は、検出分割位置表示

R,G.B,Dは、欠点の種類を表示

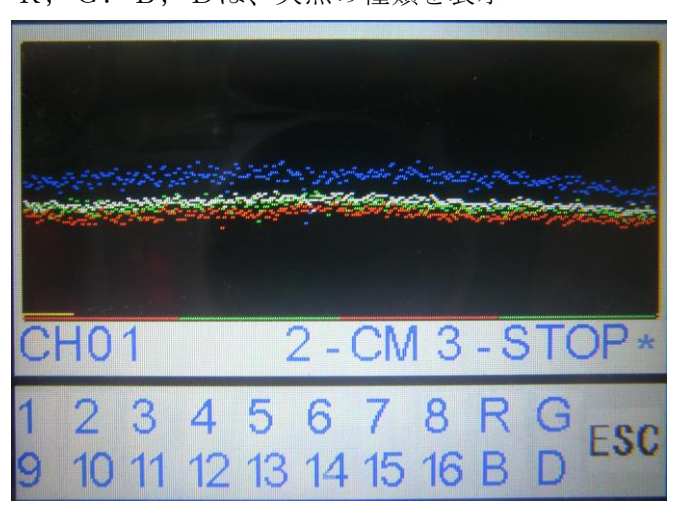

CM 波形表示

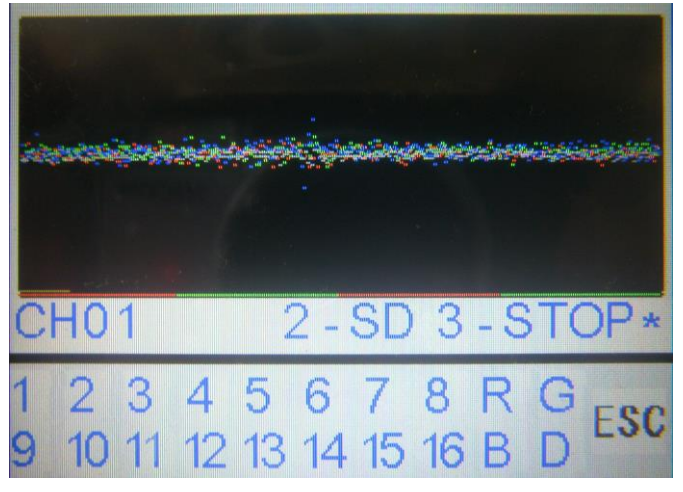

SD 波形表示(シェーディング後)

⑨スライス表示

 [/]を押すとスライス線を表示します。再度押すと消えます。 Rスライス:赤、Gスライス:緑、Bスライス青:Dスライス白 エッジスライス:黄

⑩分割表示

 波形画面の下の赤、緑の交互のラインです。分割1から赤、緑と交互に表示します。 波形拡大時は、表示されません。

(3)DISPLAY画面

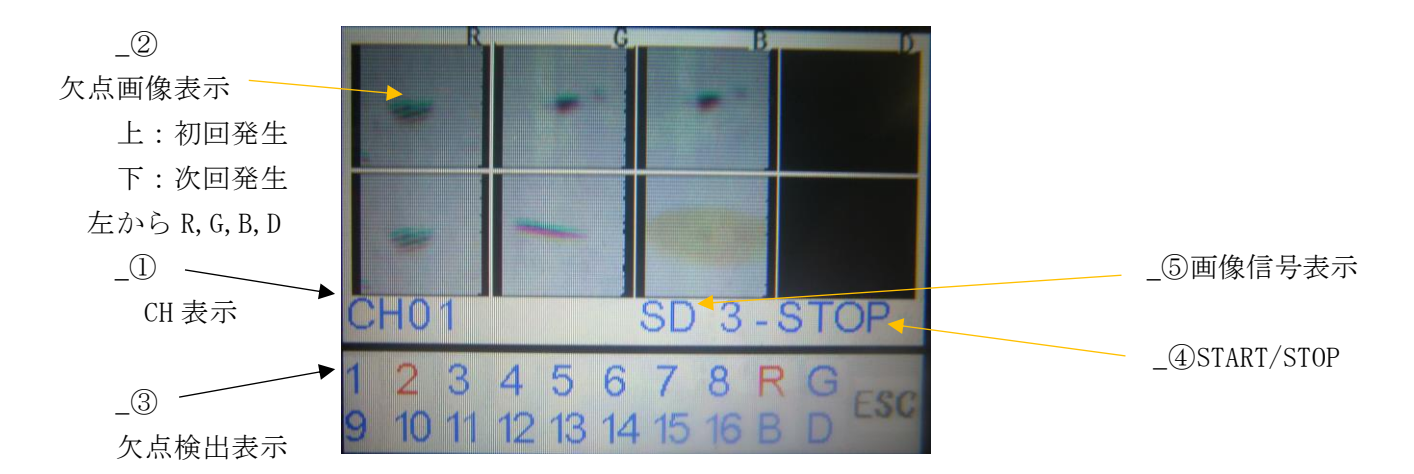

① CH表示

② 欠点画像表示 左からR,G、B、D欠点種類別に表示します。 カラー表示(16 ビット) サイズ64X64

注、検査中に、設定変更を行うと変更ノイズ画像が出ます。

画像出力は、R,G,B,D が同時に発生したときは、幅の大きい欠点を優先します。

③ 検出表示 下段 検出したとき、青が赤に変化します。

1~16は、検出分割位置表示

R,G.B,Dは、欠点の種類を表示

④ START/STOP

 CONTROL画面からOUT.CNTL画面でSTARTをINTに設定されてい るとき「3」を押すとSTART/STOPが手動で変化します。 STOP表示の時:検査を開始します。 START表示の時:検査を停止します。 \*マークが表示されているときは、検査中です。STOPで\*マークが出ていないと きは中断です。検査はしていません。

⑤ 画像信号表示

 CM:カメラ信号 SD:シェーディング信号 LT:ルックアップテーブル信号(機能OFF時は、CM/SD波形) LA:ラインアッド信号(機能OFF時は、CM/SD波形) 7X:7x7フィルター信号 (機能OFF時は、CM/SD波形)

#### (4)SETTING1画面

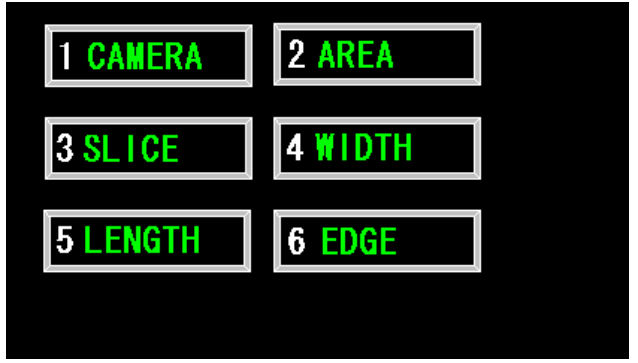

1~6を押します。 CAMERA 画面

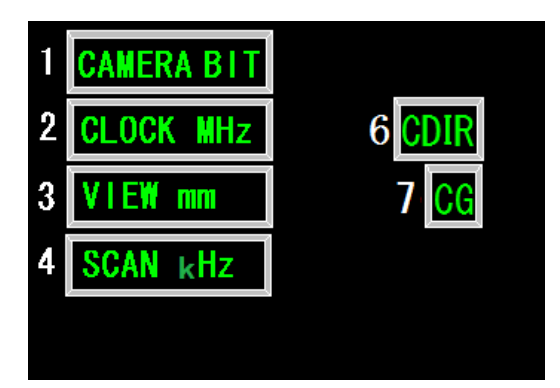

 $1~$ ~6を押します。

(5)CAMERA画面

数値入力:

 番号選択すると数字の先頭が赤くなります。数値を入力します。 上位に戻るときはBSキーを押します。 決定は、Enterキーを押します。赤い数字が青になります。 また、最大、最小の範囲外は、その値になります。

1 CAMERA BIT カメラの選択を行います。 「1」を押すと先頭の数字が反転します。そこでカメラのビット数を入力します。下記以外の 数値に設定しないでください。 TL-7300UCL(2TAP):07300(固定)

(上記以外の設定は、出来ません。)

- 2 CLOCK MHz 60に設定してください。60MHz(固定)
- 3 VIEW mm カメラ視野を設定します。9~9999mm 1ビットの分解能を計算し、幅のビット数を計算します。 1ビットの分解能=カメラ視野/カメラビット
- 4 SCAN kHz 走査周期を設定します。
	- 0.  $4 \sim 15$  kHz
	- 注、 15kHzを超えると値は入力出来ません。

6 CDIR カラーギャップ補正方向  $0: R->G->B$  0 1  $1:B->G->R$  A B G

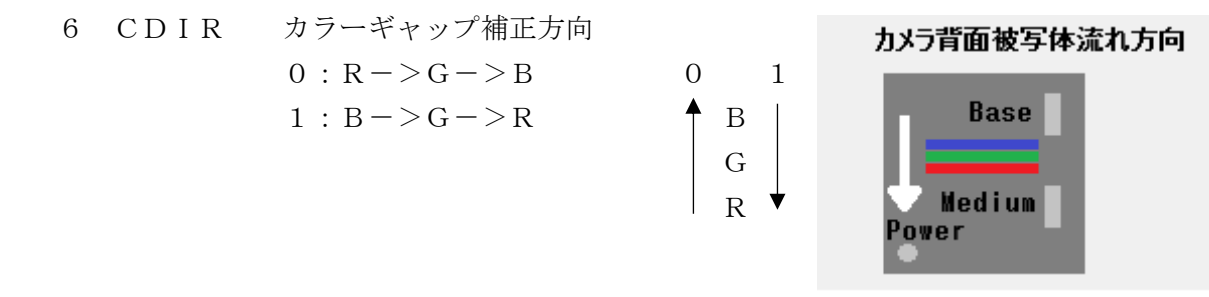

- 7 CG カラーギャップ定数  $0 \sim 8$  0:補正なし N:Nライン補正 方向が0の時、下記のシフトをします。 R:0ライン補正、G:Nライン補正、B:2Nライン補正 方向が1の時、下記のシフトをします。 B:0ライン補正、G:Nライン補正、R:2Nライン補正 R,G,Bラインのライン間は、それぞれ40μmです。
- (6)AREA画面 1~7を押します。

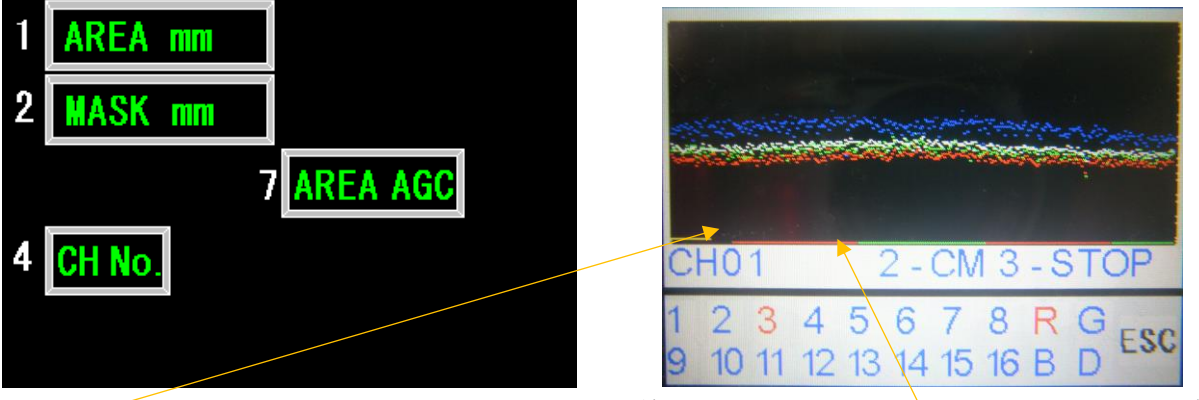

MASK範囲(波形の先頭からエリア線の先頭まで) AREA範囲(赤、青の線)

1 AREA mm 検査範囲を設定します。 1~9999mm

(EDGE 処理 ON 時は、エッジ処理の検査範囲と狭い方になります。)

- 2 MASK mm ビデオ信号のスタート(1ビット目)から検査を禁止する範囲を設定します。 MASK後から検査範囲(AREA)になります。
	- $0 \sim 9999$  mm

(EDGE 処理 ON 時は、エッジ処理の検査範囲と狭い方になります。)

 4 CH No. 装置のチャンネル番号を設定します。 1~16 この番号でIPアドレスが決まります。192 168 0 \* \*=CHNo.+2です。変更した時は、一度電源を切ってください。 注、設定後、30 秒後に電源を切ってください。

また、パソコン接続は、コントローラ起動後 10 秒後に接続してください。

 7 AREA AGC ON/OFF シェーディング波形の AGC を検査範囲のデータでAGCを計算します。 7を押すと ON・OFF します。(INPUT\_SEL画面のC/SをSDに選択 しているときの信号です。CM 信号は AGC が、効きません。) AGCは、ONにしてください。AREA AGCの基本ゲインは、シェーディング したときに固定されます。波形全体の平均値が小さいとその値にAGCが効きますの で128階調にはなりません、注意してください。

(7)SLICE画面

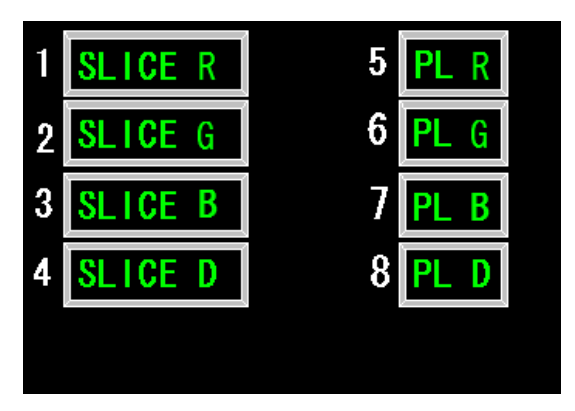

 $1 \sim 8$ を押します。

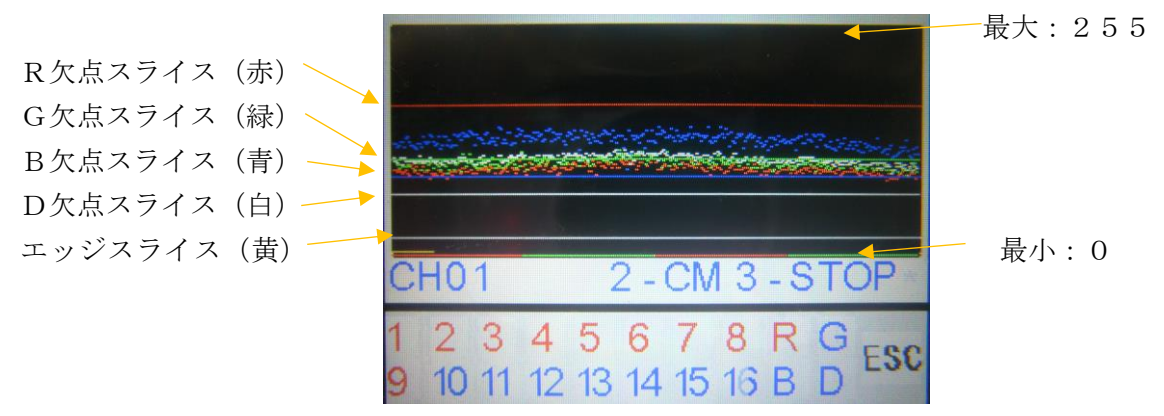

1 SLICE R R欠点の固定スライスを設定します。

 $0$  (最小) ~255 (最大)

- 「1」を押すと文字が赤字になり数値を入力します。そして、Enterを押して決定です。
- 2 SLICE G G欠点の固定スライスを設定します。

 $0$  (最小) ~255 (最大)

「2」を押すと文字が赤字になり数値を入力します。そして、Enterを押して決定です。

3 SLICE B B欠点の固定スライスを設定します。

 $0$  (最小) ~255 (最大)

- 「3」を押すと文字が赤字になり数値を入力します。そして、Enterを押して決定です。
- 4 SLICE D D欠点の固定スライスを設定します。

 $0$  (最小) ~255 (最大)

- 「4」を押すと文字が赤字になり数値を入力します。そして、Enterを押して決定です。
- 5 PL R +/- スライスRの極性 「5」を押すと赤字+ (-) になります。再度押すと- (+) なります。

決定はEnterを押して決定です。

- 6 PL G +/- スライスGの極性 「6」を押すと赤字+ (-)になります。再度押すと- (+) なります。 決定はEnterを押して決定です。
- 7 PL B +/- スライスBの極性 「7」を押すと赤字+ (-) になります。再度押すと- (+) なります。 決定はEnterを押して決定です。
- 8 PL D +/- スライスDの極性 「8」を押すと赤字+ (-) になります。再度押すと- (+) なります 決定はEnterを押して決定です。

+スライスは、スライスより信号が上に出た分が欠点になります。 -スライスは、スライスより信号が下に出た分が欠点になります。

(8)WIDTH画面

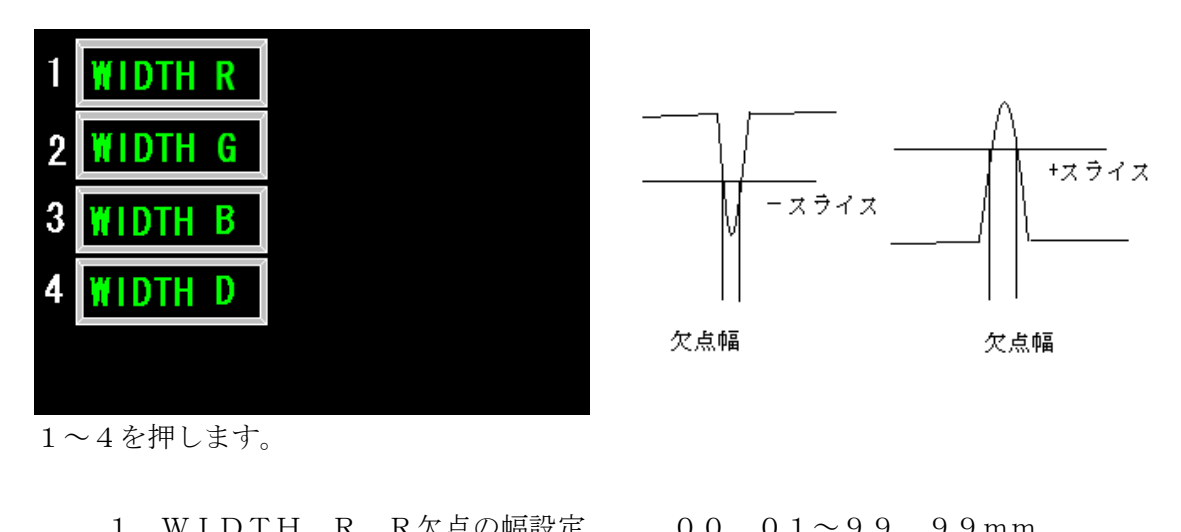

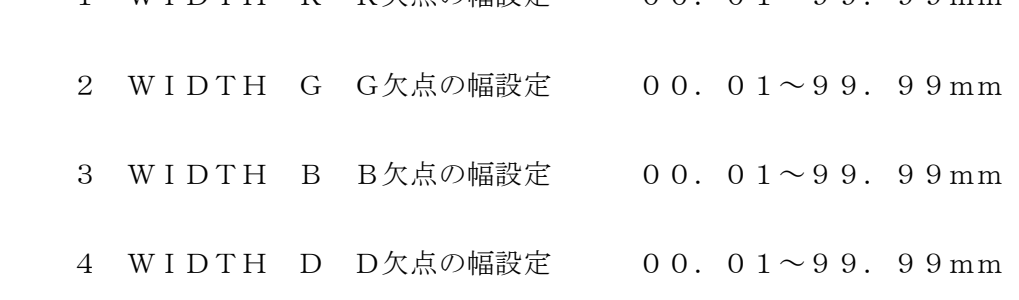

 ビットの計算は、CAMERA 画面で設定されている VIEW 値と CAMERA BIT で計算されます。 最大検出幅は、1022ビットです。

検出ビットは、±1 ビットの誤差がありますので注意してください。

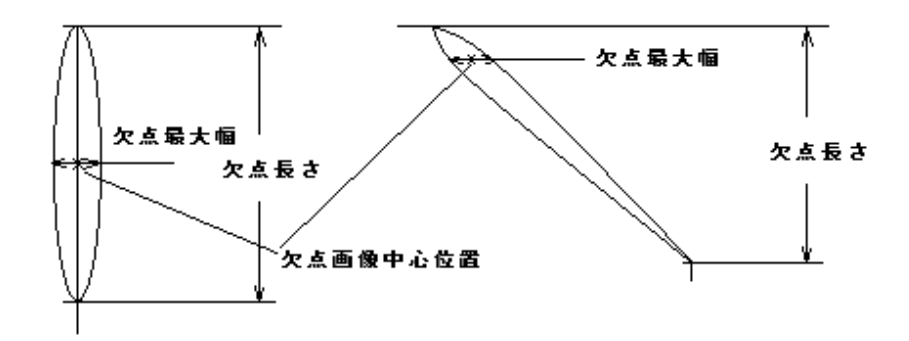

欠点位置の定義(欠点幅と欠点長さ)

(9)LENGTH画面

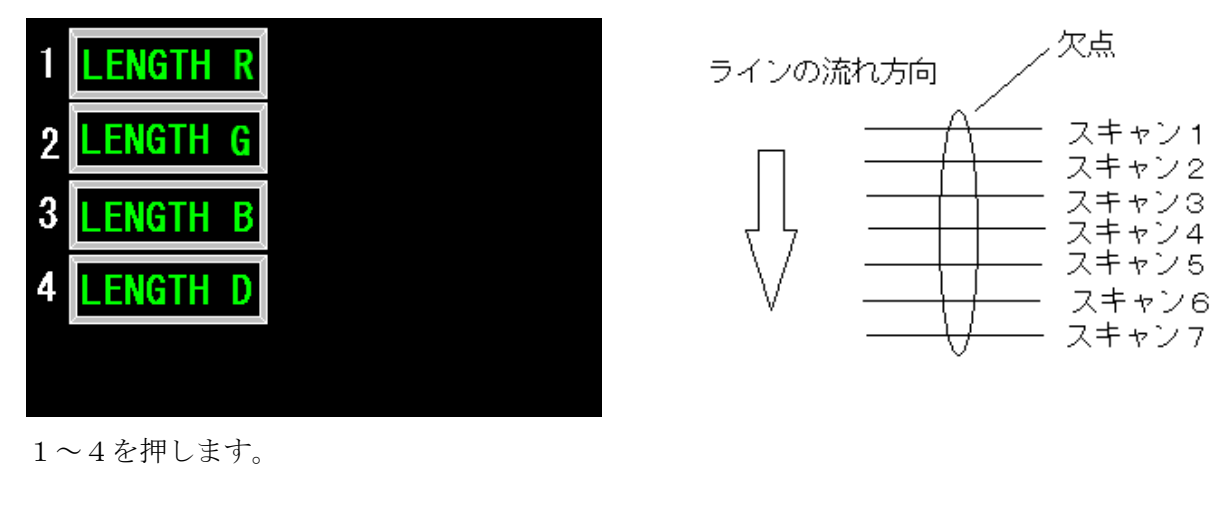

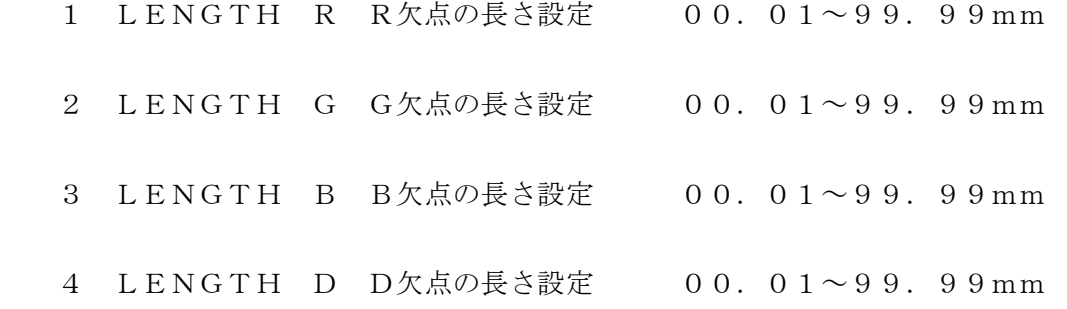

走査回数の変換は、ENCODER 画面の ENCODER INT/EXT で計算します。

- (1)INT の時:CAMERA 画面の SCAN kHz と EXT RATIO 値で想定ラインスピード として計算します。
	- スキャン回数=欠点長さ mm×EXT RATIO/100 想定ラインスピード=SCAN (kHz) ×60×100/EXT RATIO

(2)EXT の時:CAMERA 画面の SCAN kHzと RATIO 値と外部エンコーダー入力パルス でラインスピードを計算します。 ラインスピード=エンコーダパルスカウント(1秒間)×6000/EXT RATIO スキャン回数=欠点長さ mm×SCAN (kHz) ×60/ラインスピード

 EXT RATIO=100/エンコーダパルス、1 パルスの移動長さ EXT RATIOは、100mmにエンコーダパルスが何回かを設定します。

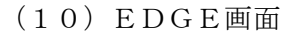

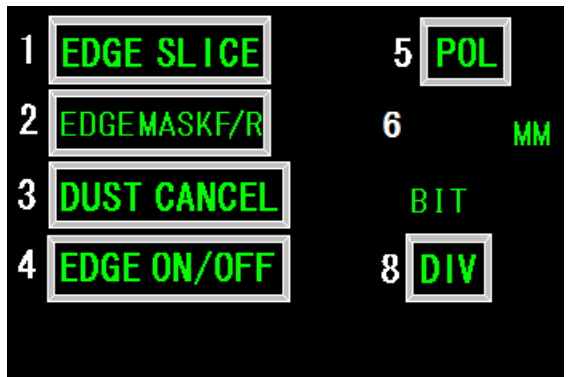

1~8を押します。

エッジ処理をする信号は、R,G,Bの合成したD信号で行います。

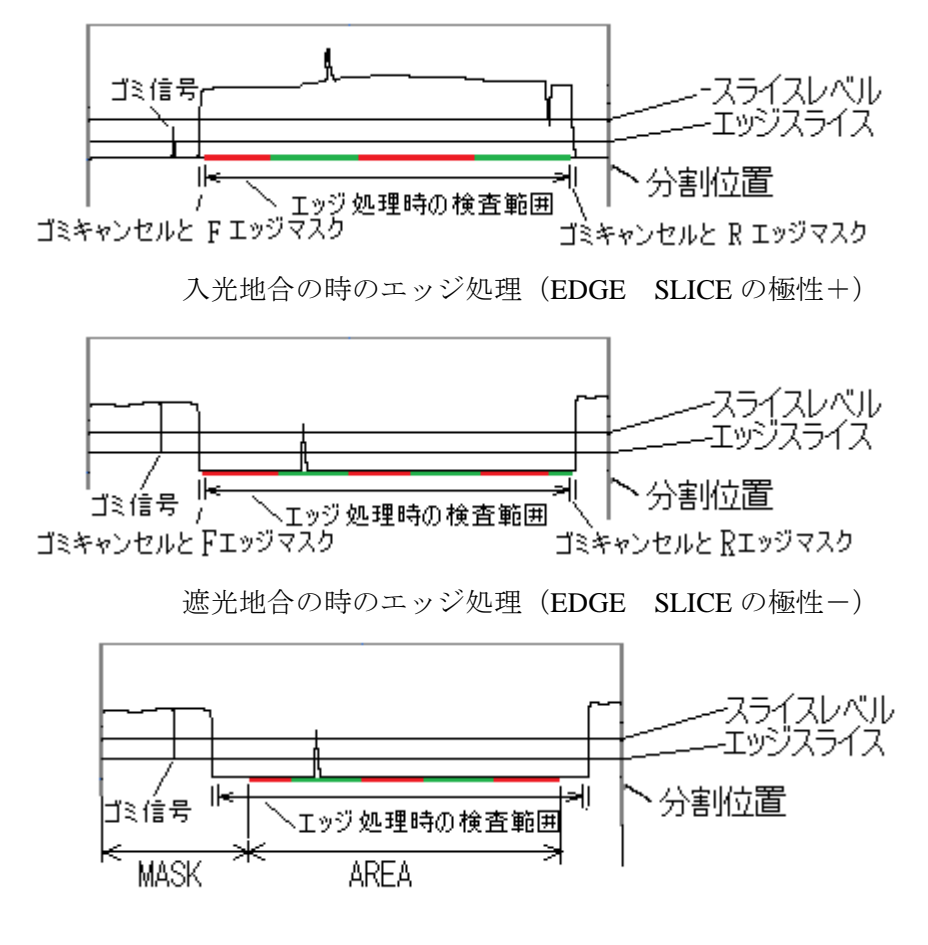

エッジ処理検査範囲とエリア範囲は、狭い方が検査範囲になります。

1 EDGE SLICE エッジ検出用固定スライス 0 (波形下) ~255 (波形上)

 2 EDGE MASK F 検出した前エッジ位置からの不感帯を設定します。 00.  $1 \sim 99.9$  mm (ビットに計算して設定します。最大255ビットです。 最小3ビットです。)

 3 DUST CANCEL 前、後ろのエッジ検出で短い幅の信号をキャンセル します。 02~255BIT

4 EDGE ON/OFF ON:エッジ処理をします。 OFF:エッジ処理をしません。

5 POL +/- エッジスライスの極性 「5」を押すと+から-になります。

再度押すと+なります。

- \* 入光地合の時のエッジ処理(EDGE SLICE の極性+)
- \* 遮光地合の時のエッジ処理(EDGE SLICE の極性-)
- 6 EDGE MASK R 検出した後ろエッジ位置からの不感帯を設定します。 00.  $1 \sim 99$ . 9 mm

 (ビットに計算して設定します。最大255ビットです。) 最小3ビットです。)

8 DIV EG·FX EGはエッジ検出位置から分割設定が始まります。 FX の分割設定は、AREA の先頭位置から分割設定が始まります。 (ただし、検査はエッジ検出位置からになります)

 $(11)$  SETTING 2画面  $(12)$  DIV.  $1-4$ 画面

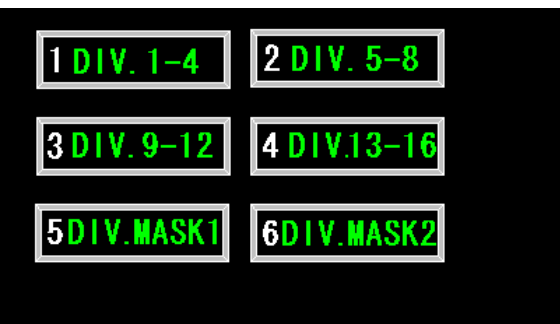

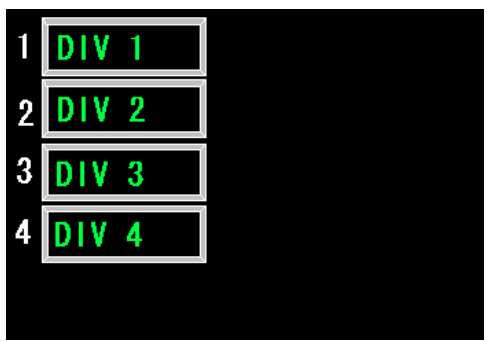

 $1~0~$ を押します。 ファインストランプ オープン インタング しょうかん しょうかん インタン しょうかん こうしょう こうしょう こうしょく こうしょく こうしょく こうしょく こうしょく エンチューク

 分割は最大16分割まで設定できます。AREA の先頭から分割していきます。 そして、AREA 内まで検査範囲になります。AREA 外は無視されます。 エッジ処理ONの時、EDGE 画面の DIV が EG の時は、前エッジマスク後の位置から分割さ れます。EDGE 画面の DIV が FX の時は、ARE の先頭位置から分割されます。

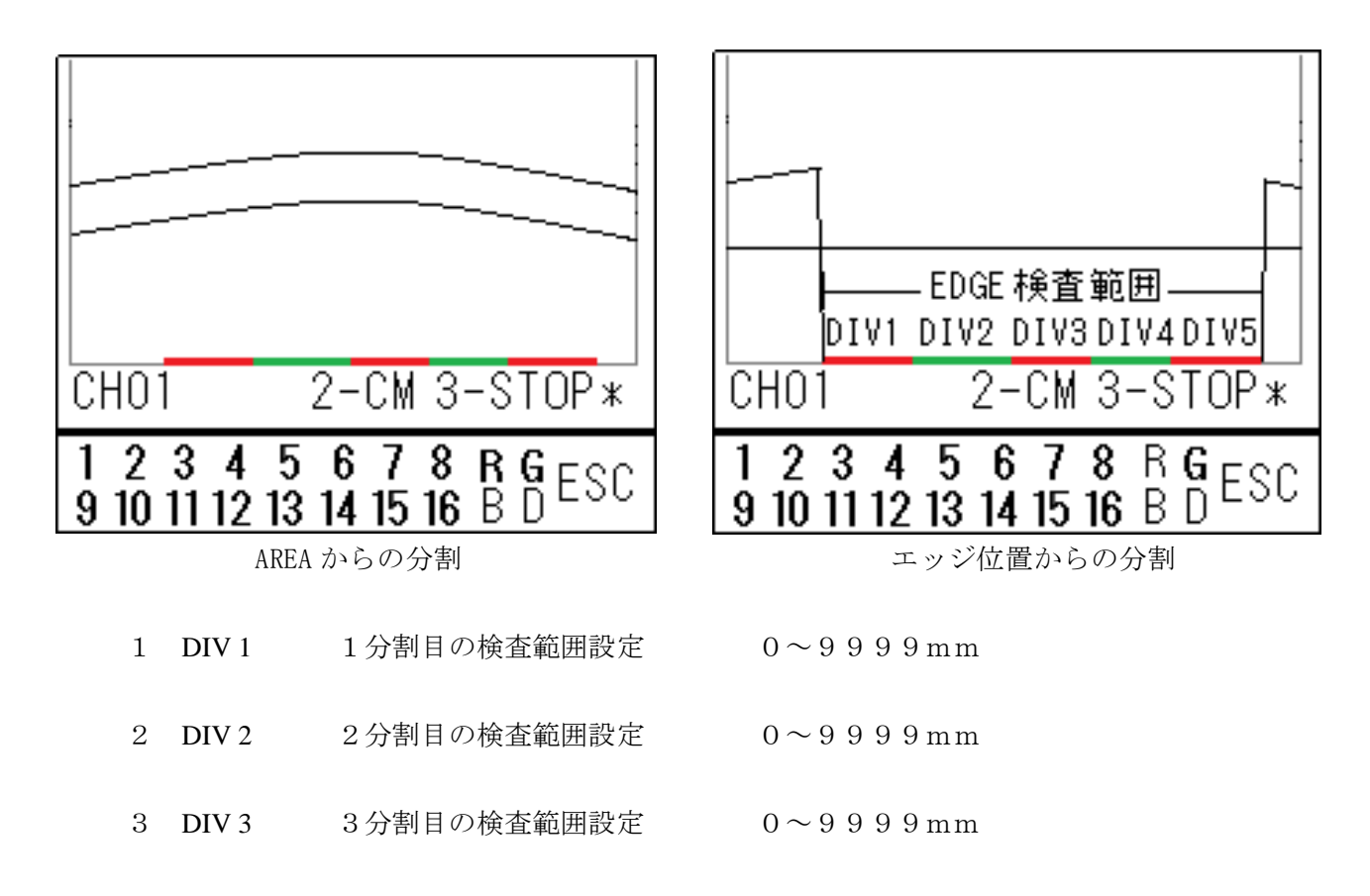

4 DIV 4 4分割目の検査範囲設定 0~9999mm

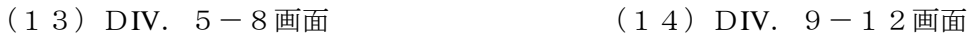

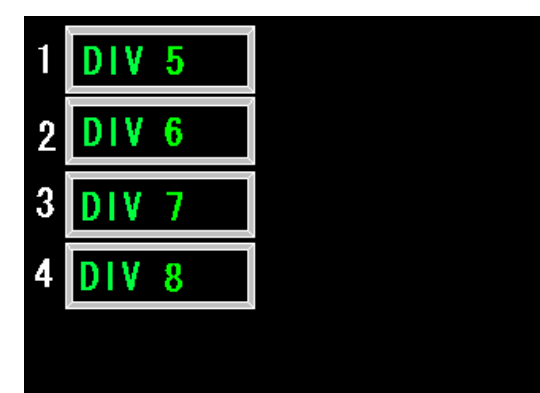

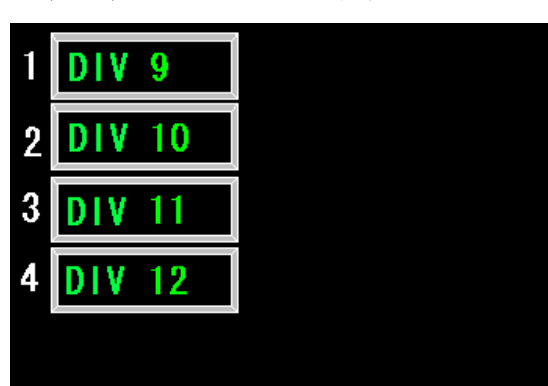

 $1~$  $\sim$  4 を押します。

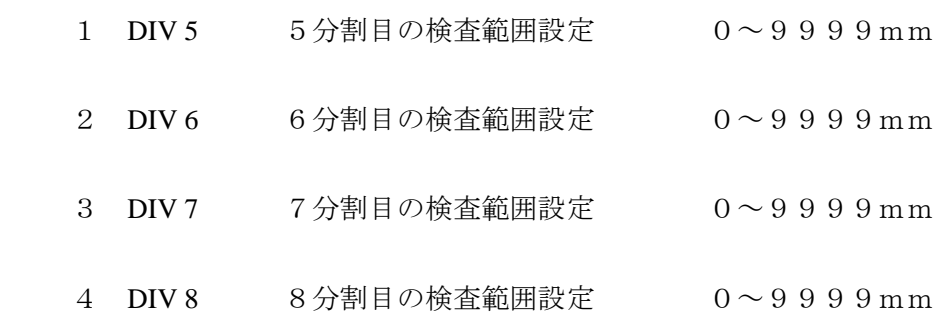

 $(14)$  DIV. 9-12画面

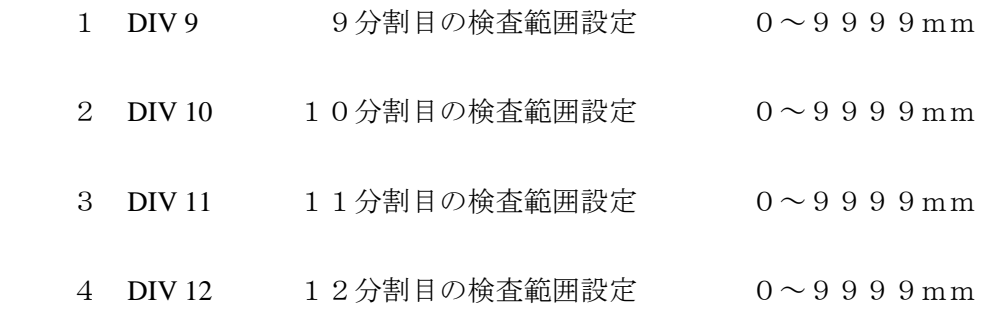

 $(15)$  DIV.  $13-16$ 画面

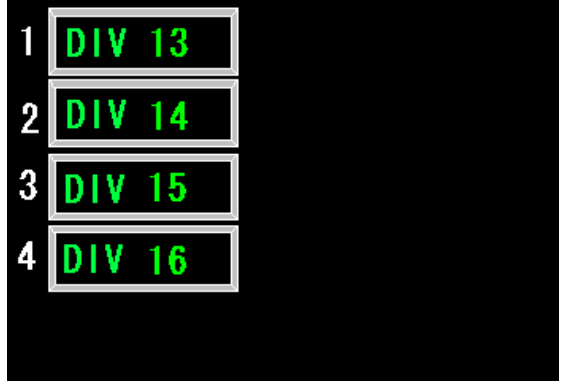

 $1~$  $\sim$  $4$ を押します。

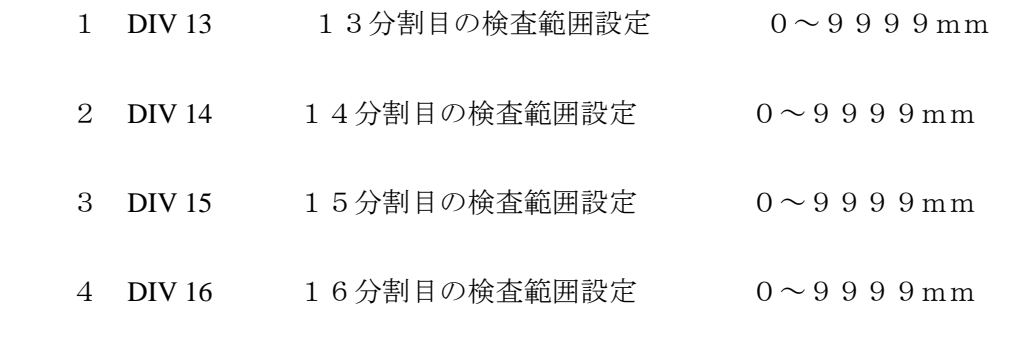

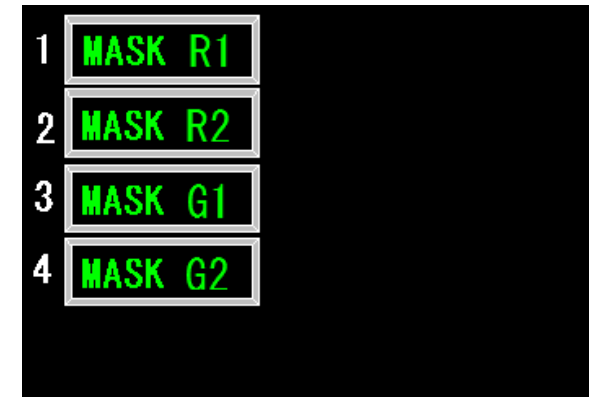

 $1~$  $\sim$  $4$ を押します。

### (16)DIV.MASK1画面 (17)DIV.MASK2画面

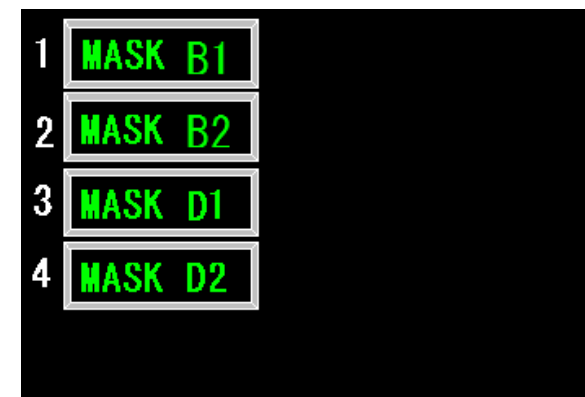

1 MASK R1 R欠点の各分割1~8をマスクします。1:マスク 0:マスクしない 2 MASK R2 R欠点の各分割9~16をマスクします。1:マスク 0:マスクしない 3 MASK G1 G欠点の各分割1~8をマスクします。1:マスク 0:マスクしない 4 MASK G2 G欠点の各分割9~16をマスクします。1:マスク 0:マスクしない  $(17)$  DIV. MASK2画面 1 MASK B1 B欠点の各分割1~8をマスクします。1:マスク 0:マスクしない

 2 MASK B2 B欠点の各分割9~16をマスクします。1:マスク 0:マスクしない 3 MASK D1 D 欠点の各分割1~8をマスクします。1:マスク 0:マスクしない 4 MASK D2 D 欠点の各分割9~16をマスクします。1:マスク 0:マスクしない

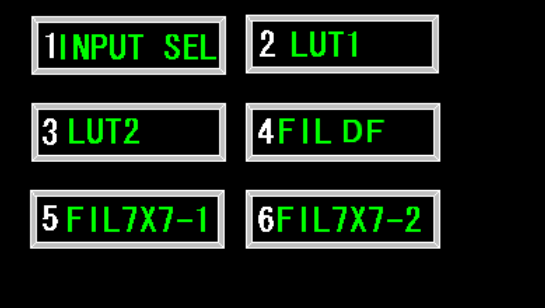

(18)SETTING3画面 (19)INPUT SEL画面

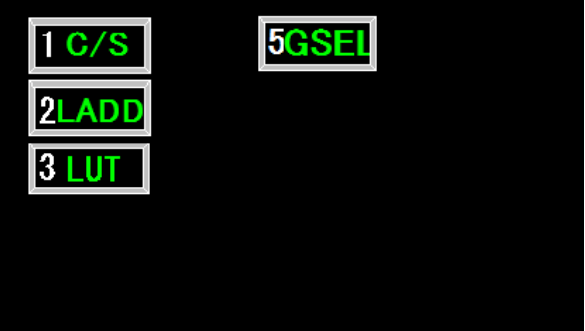

1~6を押します。 カランス インプレー インコンクリック 1~5を押します。

- (19)INPUT SEL画面
	- 1 C/S CM:検査信号をカメラ信号にします。 SD:検査信号をシェーディング信号にします。

2 LADD OFF:ライン加算機能をOFFにします。

X2: ライン加算機能をONにします。

1 ビット目から7300ビットまでの各ビットで2ラインを加算します。

X4: ライン加算機能をONにします。

1 ビット目から7300ビットまでの各ビットで4ラインを加算します。

注、128階調を基準に拡大されます。入力信号は、128階調に合わせてください。

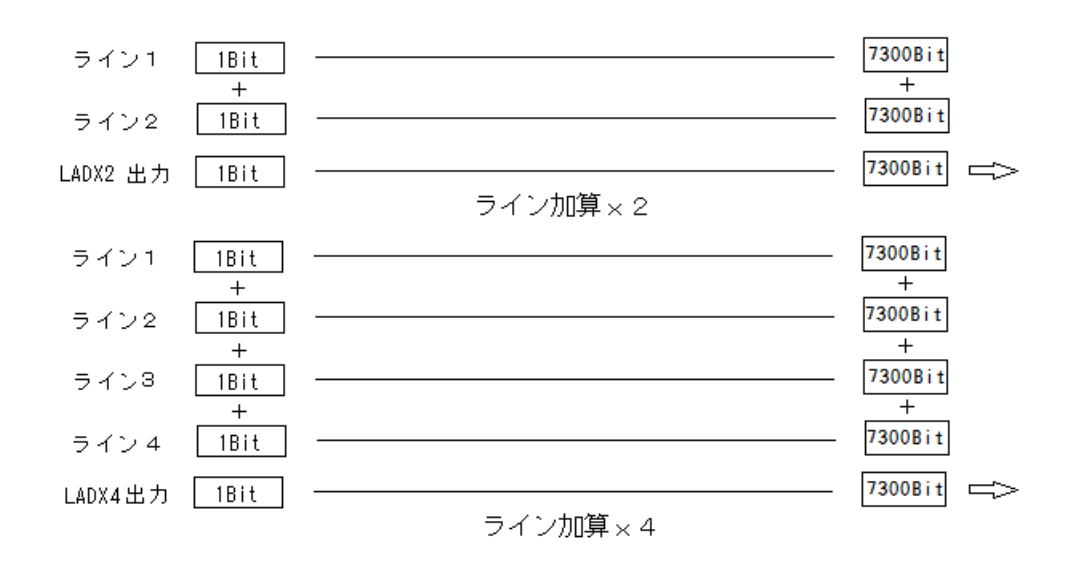

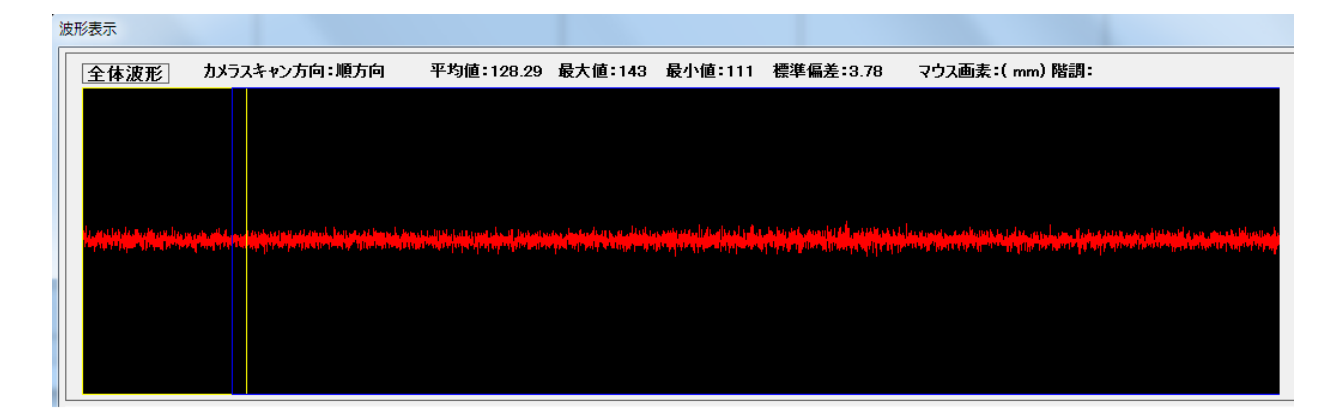

#### LAD 入力波形(シェーディング波形)

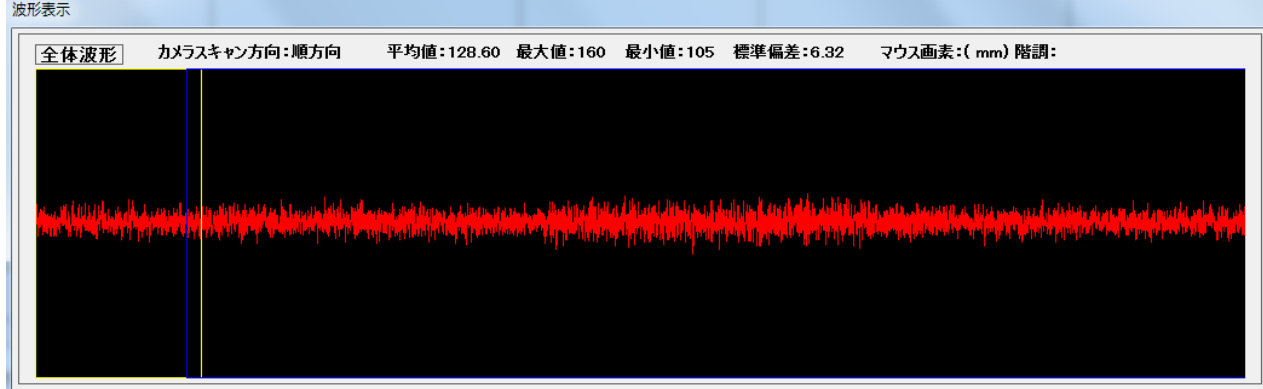

LAD×2出力波形(ゲイン2倍)

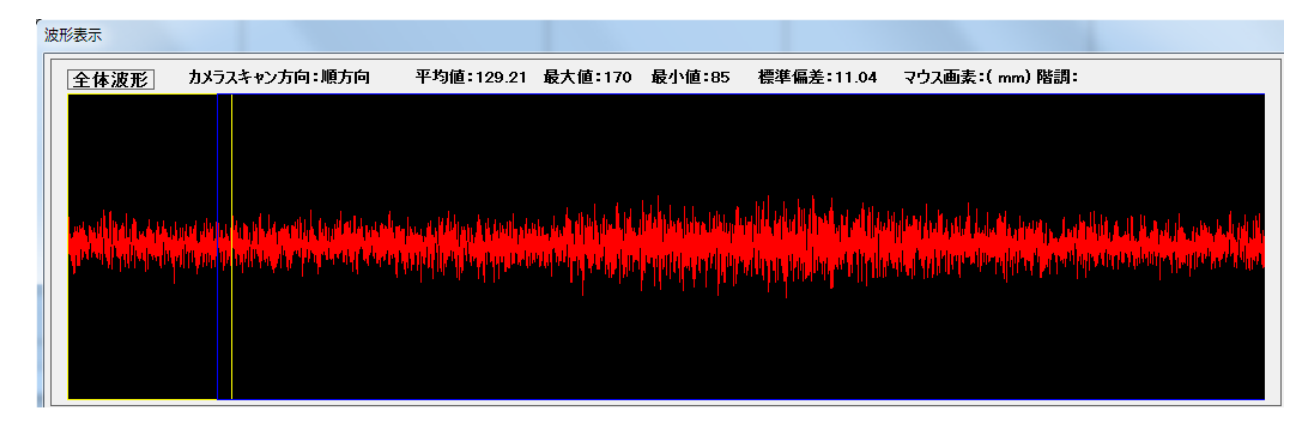

LAD×4出力波形(ゲイン4倍)

ライン加算は、地合ノイズが少ない時、薄い汚れや線の信号を検出しやすくなります。

3 LUT OFF:ルックアップテーブル機能をOFFします。

ON:ルックアップテーブル機能をONします。

入力-出力の変換テーブル機能です。

(R,G,B,D信号共通)

LUT1のC1-C8、LUT2のC9-C16

FIL3x3DFのC8C9FLLUTC0でC0

入力を16分割し、それぞれの間を直線補間します。

Cn-Cn-1の間を直線補間します。(補間ビット 0-15bit)

 $\lambda$  j C 0 = 0, C 1 = 16, C 3 = 32, C 4 = 48

 $Cn=10*n$ 、最後C16=255 出力OUTn= $(\n\text{d} \Gamma \cap \text{d} \Gamma) - \n\text{d} \Gamma \cap \text{d} \Gamma$  / 16) \*bit+値 $\Gamma$ Cn-1」

注、コントローラは値を変更したところのブロックだけ変更します。

PC からの設定は、全てのビットを補正されます。(補間は、しません)

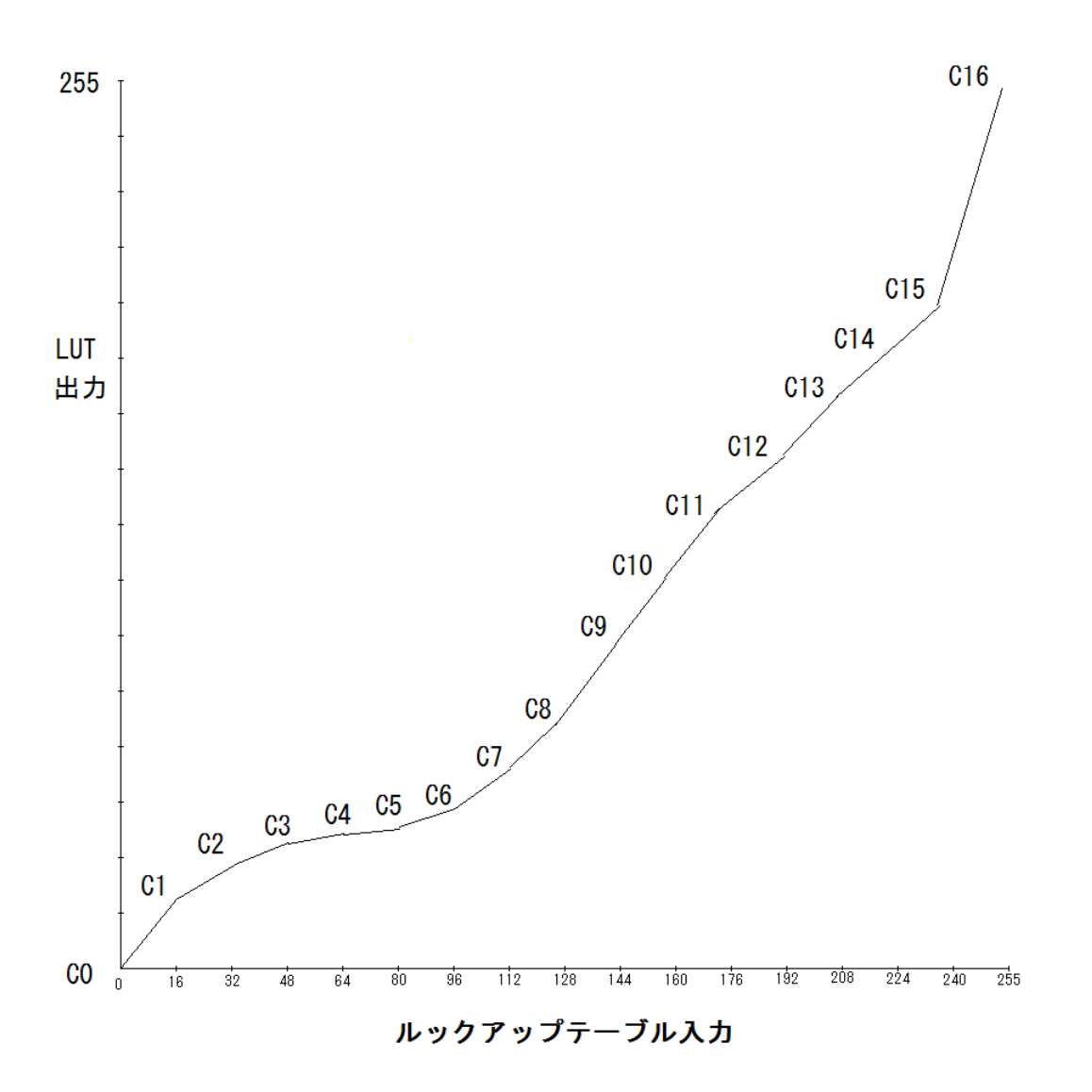

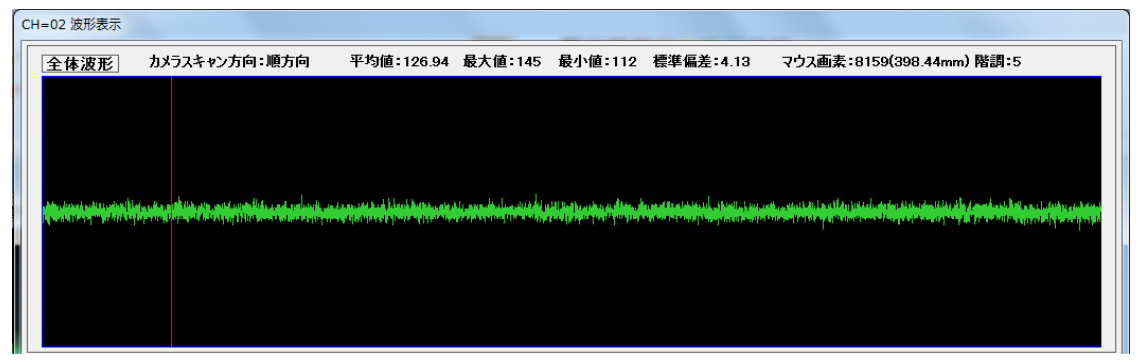

LUT 入力波形(シェーディング波形)

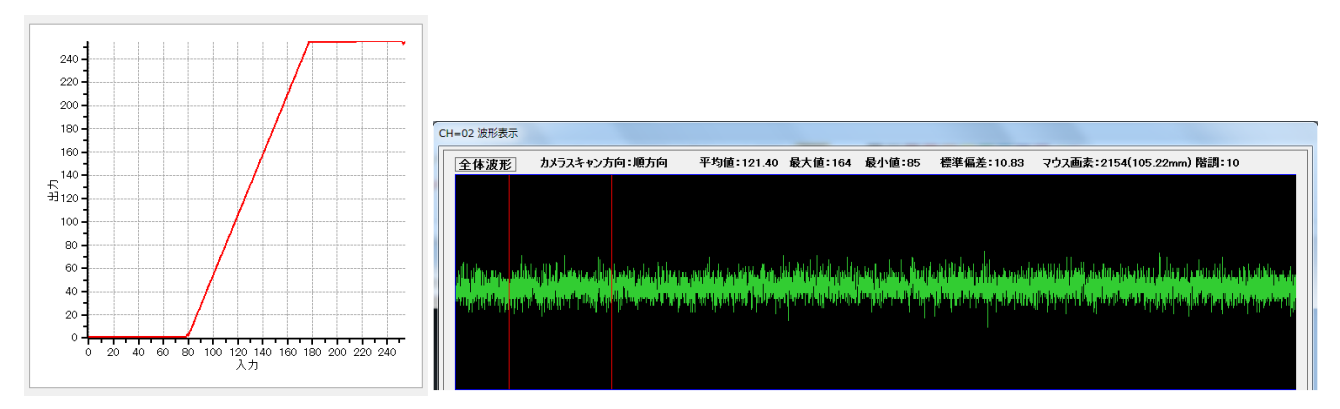

入力80から180をゲイン2.5倍で拡大出力します

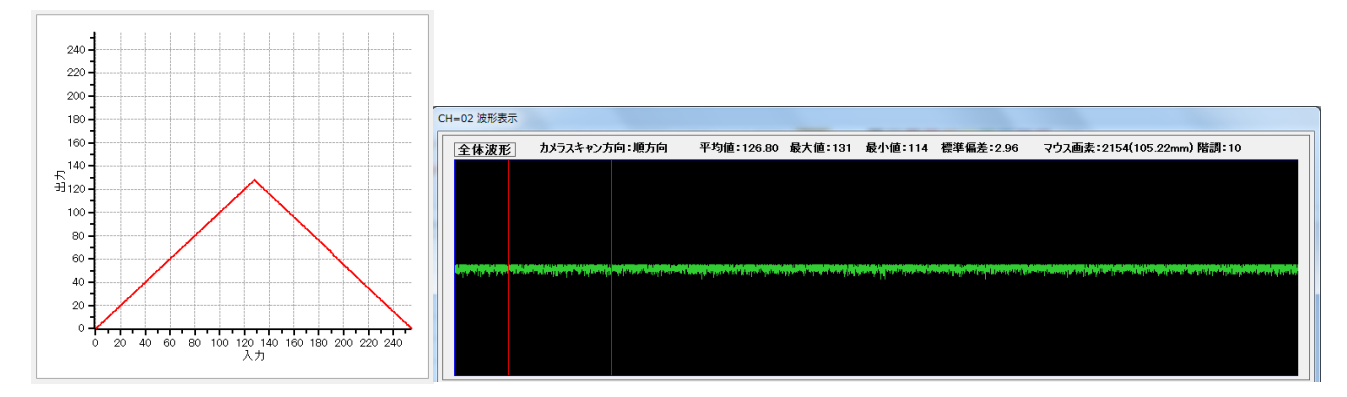

入力128以上の出力をゼロ方向に出力します。入光信号を遮光信号に変換します。

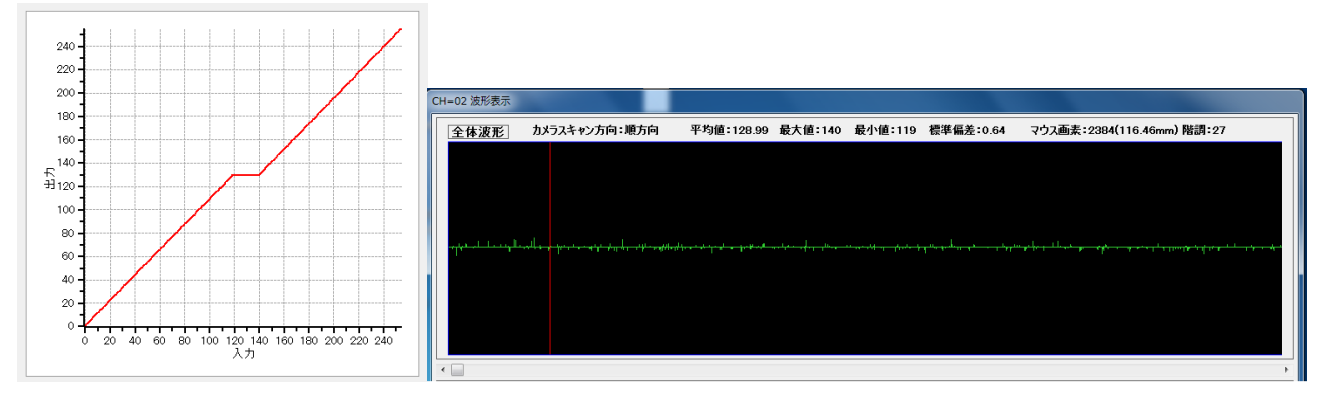

入力118から138を128に変換します。(地合ノイズが消えます)

5 GSEL 欠点画像出力の信号を選択します。

CAM: カメラ信号画像

SD:シェーディング信号画像

- LUT:ルックアップテーブル信号画像
- 7x7:7x7フィルター信号画像
- LAD:ライン加算信号画像

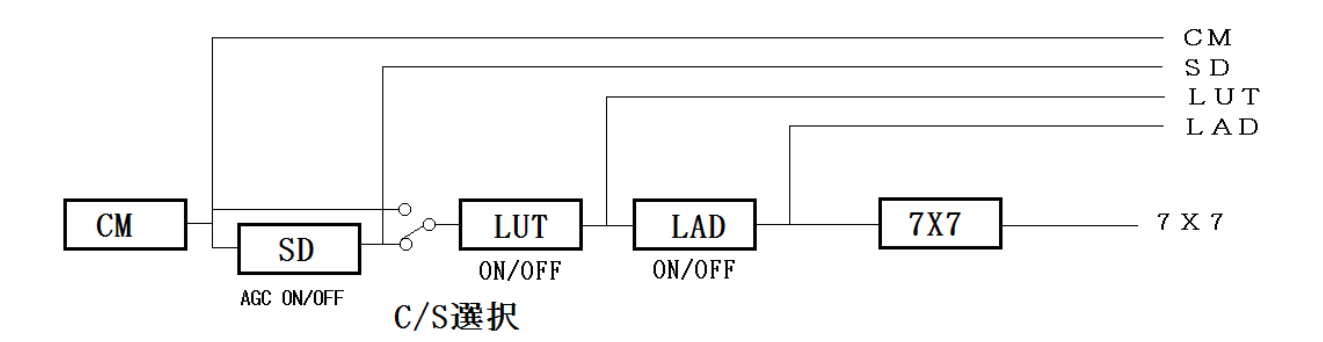

信号系統図

(20)LUT1画面 (21)LUT2画面 b 2 3 H 1~8を押します。 1~8を押します。

- 
- (20)LUT1画面

LUT1のC1-C8の設定です。0-255出力値

- C1 入力16bit 目の値
- C2 入力32bit 目の値
- C3 入力48bit 目の値
- C4 入力64bit 目の値
- C5 入力80bit 目の値
- C6 入力96bit 目の値
- C7 入力112bit 目の値
- C8 入力128bit 目の値

#### (21)LUT2画面

LUT1のC9-C16の設定です。0-255出力値

- C9 入力144bit 目の値
- C10 入力160bit 目の値
- C11 入力176bit 目の値
- C12 入力192bit 目の値
- C13 入力208bit 目の値

 C14 入力224bit 目の値 C15 入力240bit 目の値 C16 入力255bit 目の値

(22)DF画面

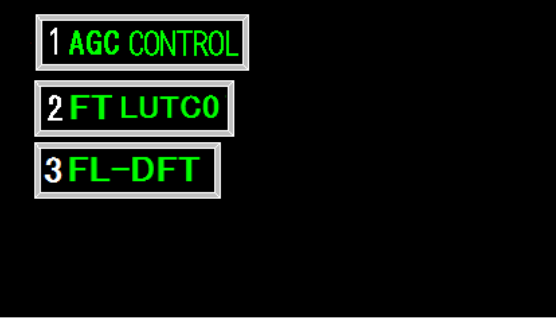

1~3を押します。

(23)AGC CONTROL画面

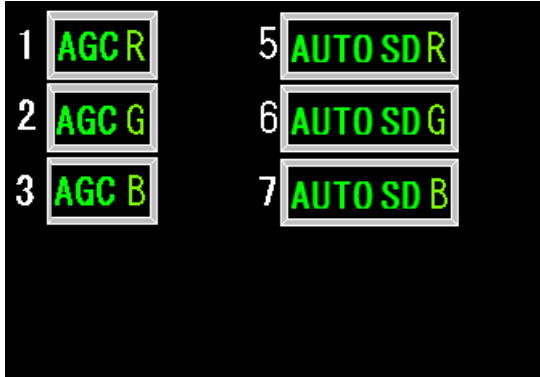

 $1 \sim 7$ を押します。

1 AGC R ON/OFF R信号のAGCをON・OFFします。

- 2 AGC G ON/OFF G信号のAGCをON・OFFします。
- 3 AGC B ON/OFF B信号のAGCをON・OFFします。
- 5 AUTO SD R ON/OFF R信号のAUTO SDをON・OFFします。
- 6 AUTO SD G ON/OFF G信号のAUTO SDをON・OFFします。
- 7 AUTO SD B ON/OFF B信号のAUTO SDをON・OFFします。

 オートシェーディングは、シェーディングを自動的に行います。(50msec間隔 ~走査周期×255の時間) また、欠点検出中は更新しません。ただし、連続欠点の場 合、約 2 秒後に更新します。

 注、地合信号が大きいとき、誤動作し、誤検出することがあります。 また、波形が大きく変化する場合、シェーディング波形が補正出来なくなります。  カメラ波形が、前の波形と±60階調以上の変化時は、シェーディングを更新しません。 また、10 階調以下、254階調以上は、シェーディングを更新しません。 欠点幅は、3ビット以上、欠点長さは、3スキャン以上に設定してください。 連続欠点が横移動した時は、欠点の幅方向の端が白くなりますので注意してください。

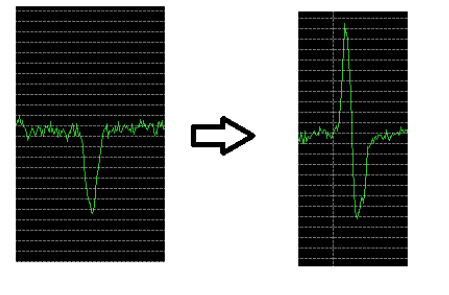

カメラ波形

オートシェーディング波形

(24)FTLUTC0 画面

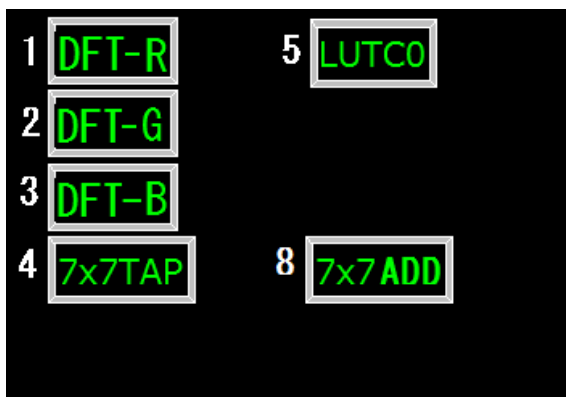

 $1 \sim 8$ を押します。

1 D信号のR信号合成比率の設定

 $0 \sim 100\%$ 

- 2 D信号のG信号合成比率の設定  $0 \sim 100\%$
- 3 D信号のB信号合成比率の設定

 $0 \sim 100\%$ 

- 4 7×7TAP 7x7フィルターの出力タップ(出力桁範囲) 出力は、8ビットを選択します。(0~255階調)  $0:2^{22}-2^{15}$ 
	- $1:2^{21}-2^{14}$
	- $2:2^{20}-2^{13}$
	- $3:2^{19}-2^{12}$
	-
	- $4:2^{18}-2^{11}$
	- $5:2^{17}-2^{10}$
	- $6:2^{16}-2^{9}$
	- $7:2^{15}-2^{8}$
- $8:2^{14}-2^{7}$  $9:2^{13}-2^{6}$  $10:2^{12}-2^{5}$  $11:2<sup>11</sup>-2<sup>4</sup>$  $1\ 2\ 2\ 1\ 0\ -\ 2\ 3$  $13:2<sup>9</sup>-2<sup>2</sup>$  $1\,4\div2^{8}-2^{1}$  $1\,5\,:\,2\,7-2\,0$
- 5 LUT C0 入力16bit 目の値 0-255

8 7 x 7 ADD フィルターのオフセット 0-255

 $(25)$  FL-DFT画面

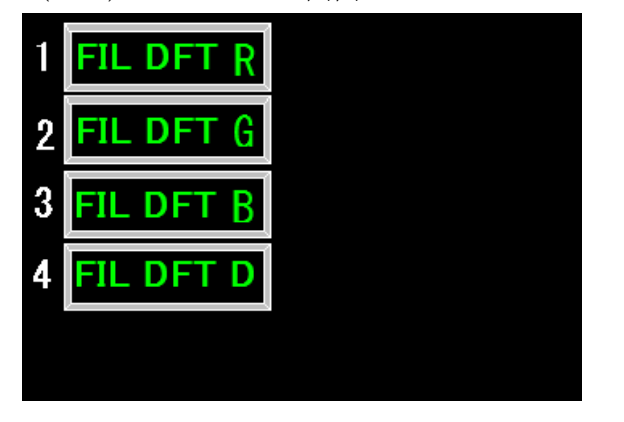

 $1~$  $\sim$  $4~$ を押します。

1 A欠点の検出信号の選択

4 D欠点の検出信号の選択

(FIL DFT R) C/S カメラ/シェーディング信号 7X7 7x7フィルター信号

2 B欠点の検出信号の選択

(FIL DFT G) C/S カメラ/シェーディング信号 7X7 7x7フィルター信号

- 3 C欠点の検出信号の選択 (FIL DFT B) C/S カメラ/シェーディング信号 7X7 7x7フィルター信号
	- (FIL DFT D) C/S カメラ/シェーディング信号 7X7 7x7フィルター信号

#### $(26)$  FIL7X7-1画面

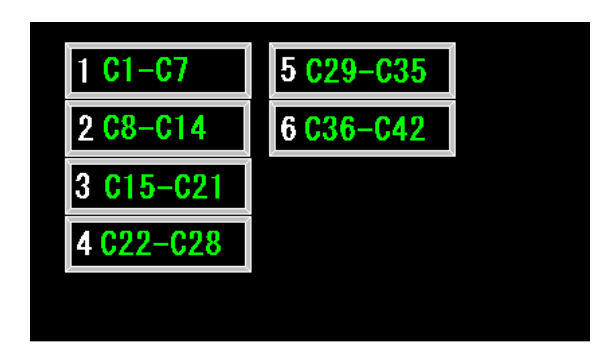

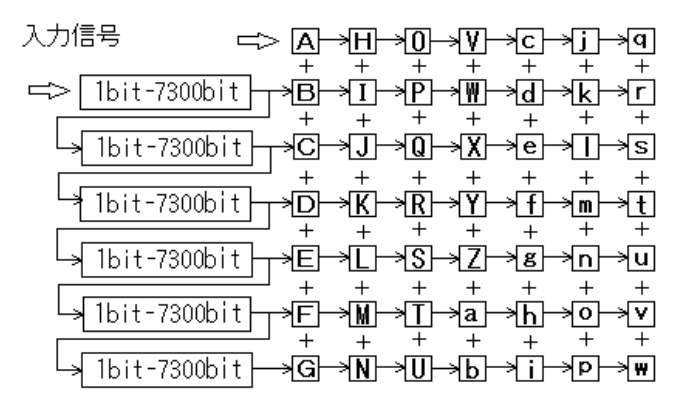

1~6を押します。 7X7フィルターは、7300ビットのシフトレジスターを6ライン持ち、 その出力を入力信号と合わせて7ライン分で下記の計算をします。

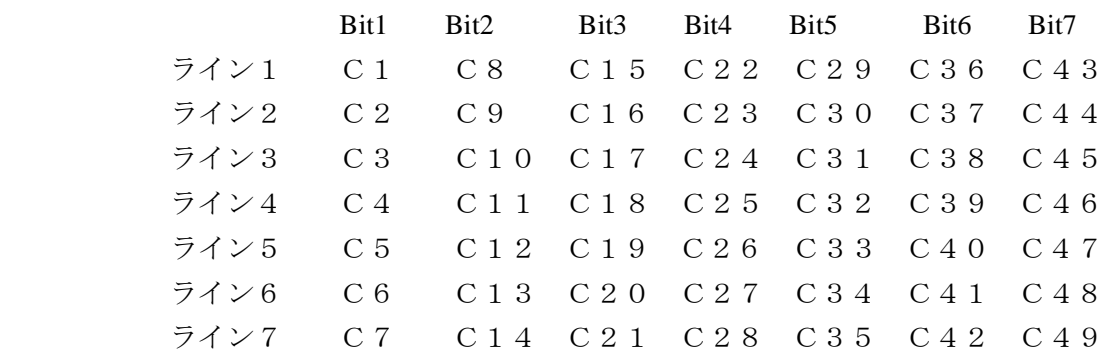

7X7フィルターの定数位置 - 99~99設定値

 $Y$ 位置画像の計算=A×C 1 +B×C 2 +C×C 3 +D×C 4 +E×C 5 +F×C 6 +G×C 7  $+H \times C$ 8 + I  $\times$ C9 + I  $\times$ C10 + K $\times$ C11 + L $\times$ C12 + M $\times$ C13 + N $\times$ C14  $+$  O  $\times$  C 1 5 + P  $\times$  C 1 6 + Q  $\times$  C 1 7 + R  $\times$  C 1 8 + S  $\times$  C 1 9 + T  $\times$  C 2 0 + U  $\times$  C 2 1  $+V \times C$  2 2 + W $\times$ C 2 3 + X $\times$ C 2 4 + Y $\times$ C 2 5 + Z $\times$ C 2 6 + a  $\times$ C 2 7 + b $\times$ C 2 8  $+c \times C$  2 9 + d  $\times$  C 3 0 + e  $\times$  C 3 1 + f  $\times$  C 3 2 + g  $\times$  C 3 3 + h  $\times$  C 3 4 + i  $\times$  C 3 5  $+$ j  $\times$ C 36 + k $\times$ C 37 + 1 $\times$ C 38 + m $\times$ C 39 + n $\times$ C 40 + o $\times$ C 41 + p $\times$ C 42  $+$ q×C 4 3 + r×C 4 4 + s×C 4 5 + t×C 4 6 + u×C 4 7 + v×C 4 8 + w×C 4 9

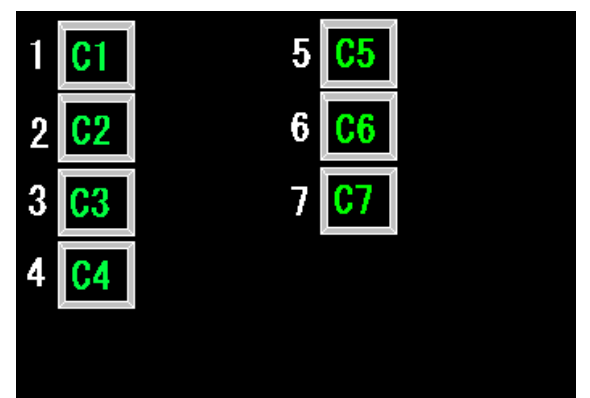

 $1 \sim 7$ を押します。 2000年 - インプロート 1~7を押します。

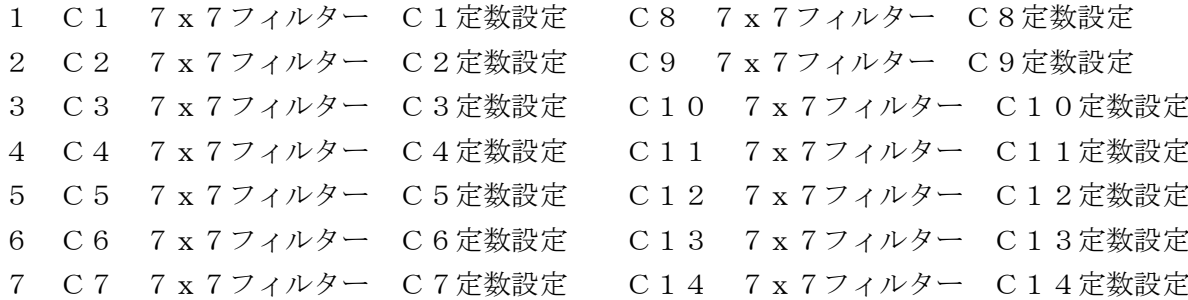

(29) C 1 5 - C 2 1 画面 (30) C 2 2 - C 2 8 画面

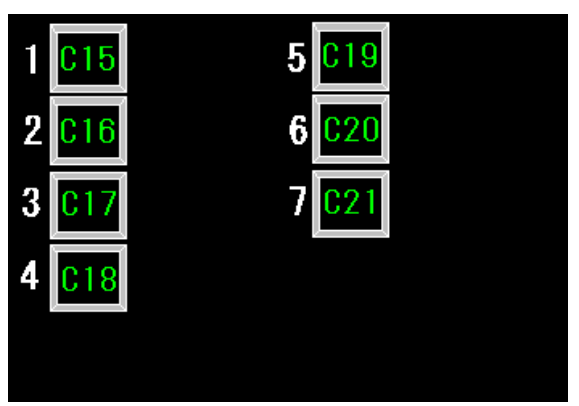

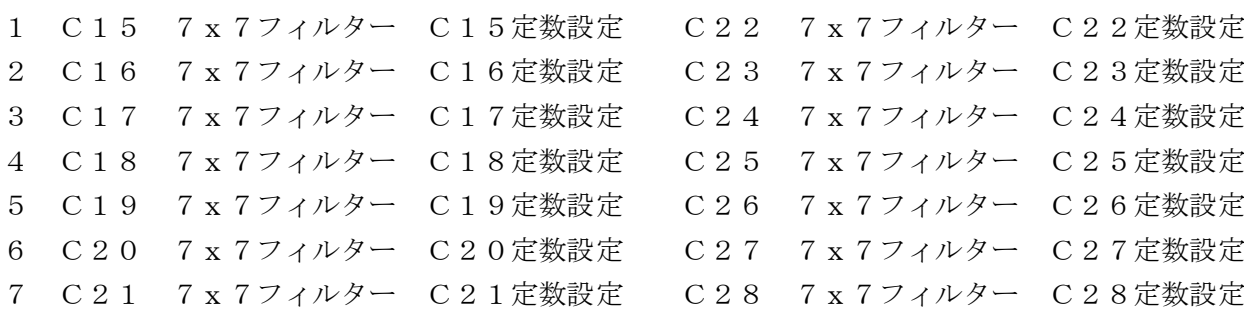

(27)  $C1-C7$ 画面 (28)  $C8-C14$ 画面

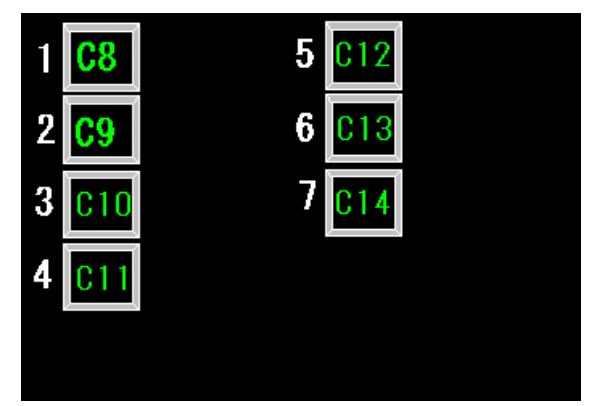

|  |  | エ~7を押します。 |  |  |                         |  |  |  |  |  |
|--|--|-----------|--|--|-------------------------|--|--|--|--|--|
|  |  |           |  |  | C8 7 x 7 フィルター C8定数設定   |  |  |  |  |  |
|  |  |           |  |  | C9 7 x 7 フィルター C9定数設定   |  |  |  |  |  |
|  |  |           |  |  | C10 7 x 7 フィルター C10定数設定 |  |  |  |  |  |
|  |  |           |  |  | C11 7 x 7 フィルター C11定数設定 |  |  |  |  |  |
|  |  |           |  |  | C12 7x7フィルター C12定数設定    |  |  |  |  |  |
|  |  |           |  |  | C13 7x7フィルター C13定数設定    |  |  |  |  |  |
|  |  |           |  |  | C14 7 x 7 フィルター C14定数設定 |  |  |  |  |  |

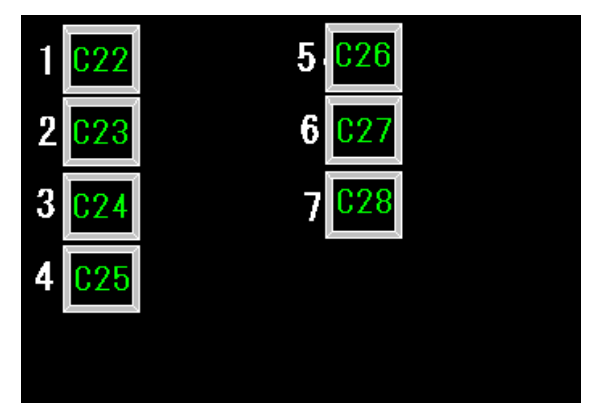

 $1 \sim 7$ を押します。  $1 \sim 7$ を押します。

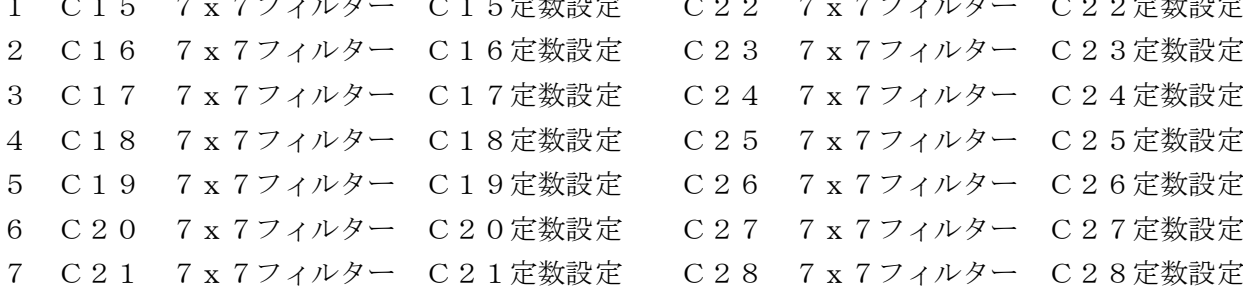

# $\overline{\mathbf{2}}$

#### (31) C 2 9 - C 3 5 画面 (32) C 3 6 - C 4 2 画面

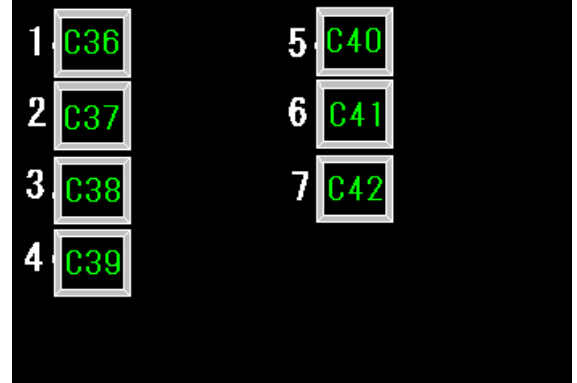

 $1 \sim 7$ を押します。 2000年 - 2000年 - 2000年 - 2001年 - 2010年 - 2010年 - 2010年 - 2010年 - 2010年 - 2010年 - 2010年 - 2010年 - 2010年 - 2010年 - 2010年 - 2010年 - 2010年 - 2010年 - 2010年 - 2010年 - 2010年 - 2010年 - 2010年 - 2010年 - 2010年 - 2010年

|  | 1 C29 7 x 7 フィルター C29定数設定 |  | C36 7x7フィルター C36定数設定    |  |
|--|---------------------------|--|-------------------------|--|
|  | 2 C30 7 x 7 フィルター C30定数設定 |  | C37 7x7フィルター C37定数設定    |  |
|  | 3 C31 7 x 7 フィルター C31定数設定 |  | C38 7x7フィルター C38定数設定    |  |
|  | 4 C32 7 x 7 フィルター C32定数設定 |  | C39 7x7フィルター C39定数設定    |  |
|  | 5 C33 7 x 7 フィルター C33定数設定 |  | C40 7 x 7 フィルター C40定数設定 |  |
|  | 6 C34 7 x 7 フィルター C34定数設定 |  | C41 7x7フィルター C41定数設定    |  |
|  | 7 C35 7 x 7 フィルター C35定数設定 |  | C42 7 x 7 フィルター C42定数設定 |  |
|  |                           |  |                         |  |

(33)FIL7X7-2画面

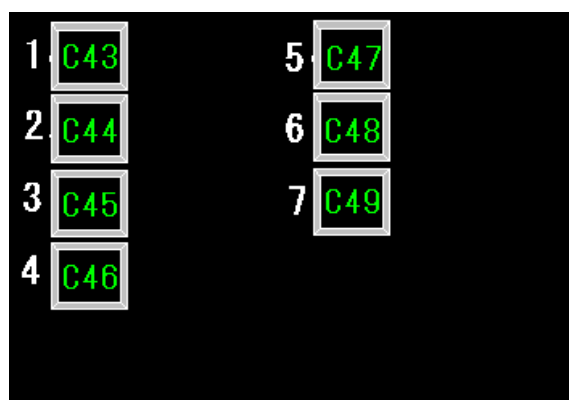

 $1~\sim$  7 を押します。

 C43 7x7フィルター C43定数設定 C44 7x7フィルター C44定数設定 C45 7x7フィルター C45定数設定 C46 7x7フィルター C46定数設定 C47 7x7フィルター C47定数設定 C48 7x7フィルター C48定数設定 C49 7x7フィルター C49定数設定 薄汚れ信号をライン加算×2にします。

そして、積分7x7フィルターを通して信号をなめらかにします。 R信号

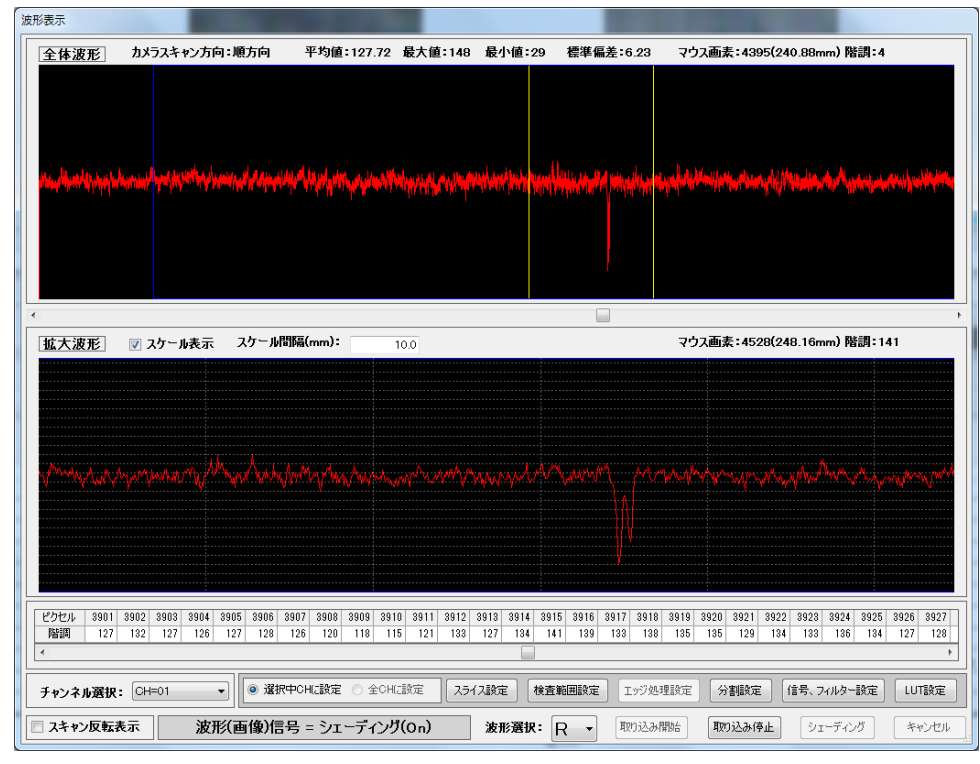

薄汚れ SD信号

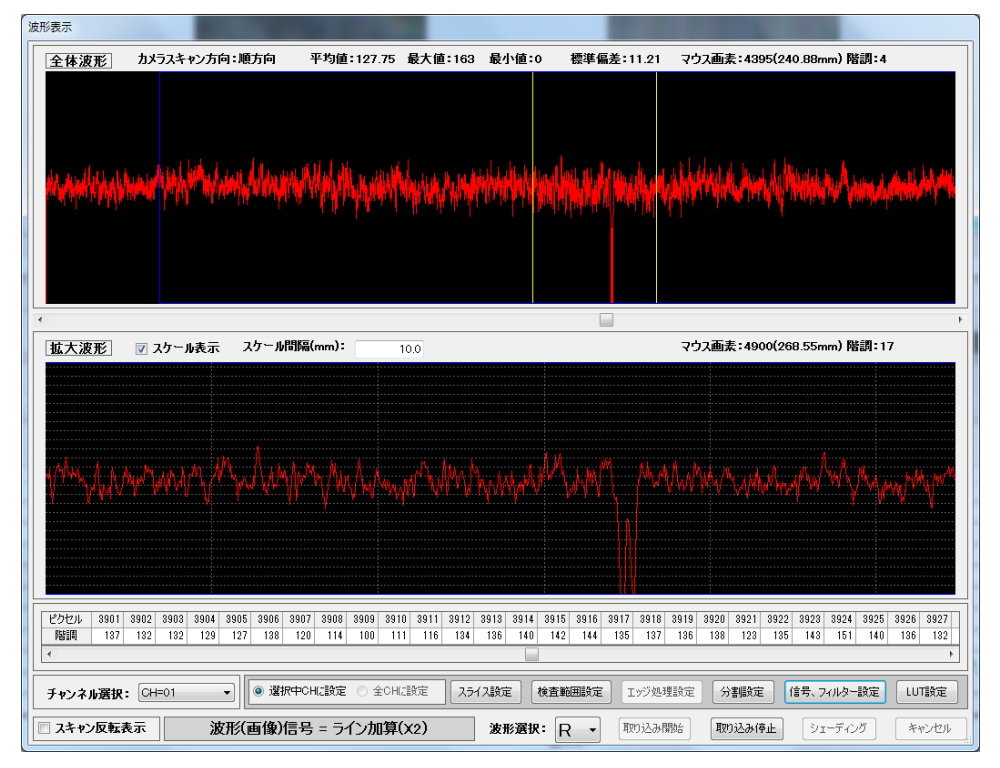

薄汚れ ライン加算×2信号

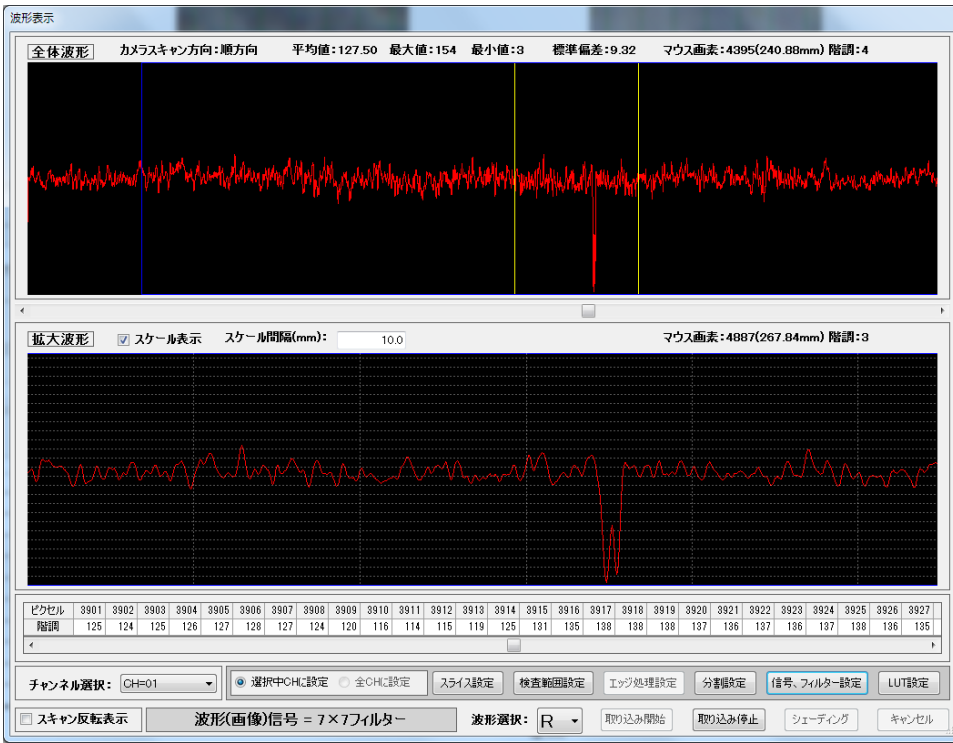

薄汚れ 積分7x7フィルター信号

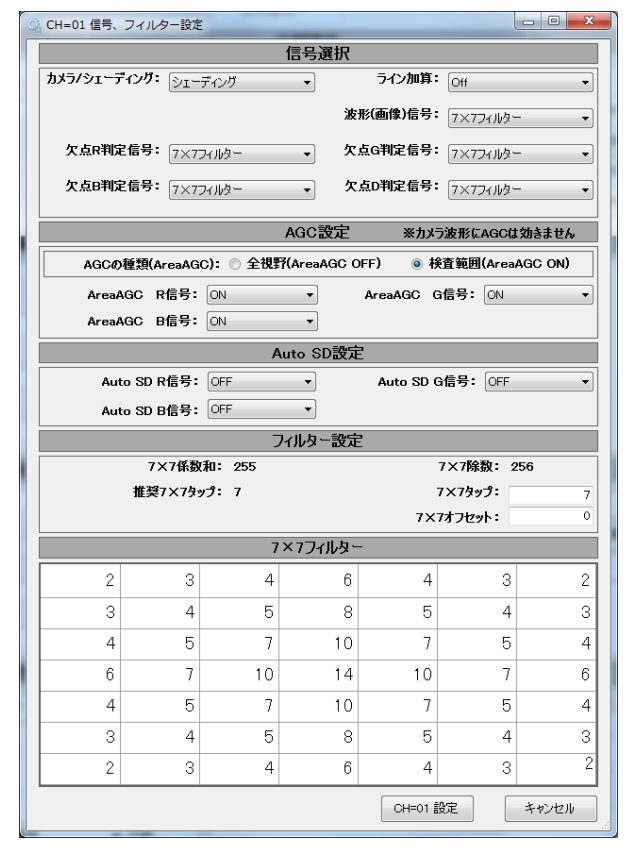

7x7フィルター定数 薄汚れSD画像

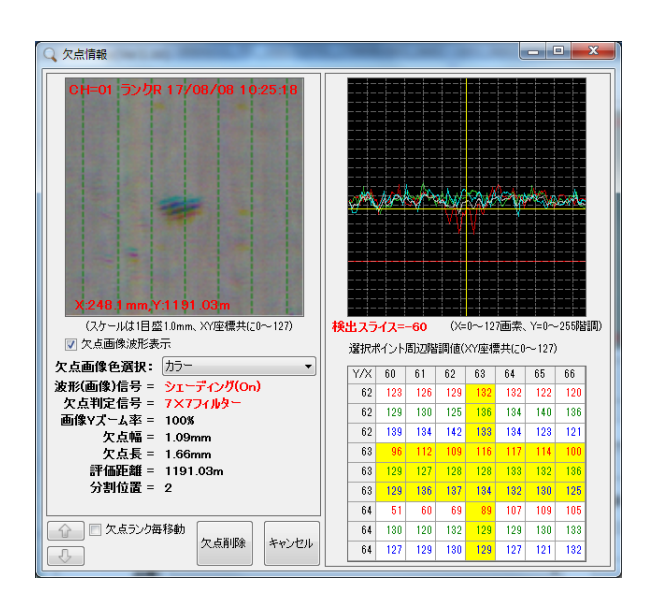

(この画像はマップアプリの画像です。)

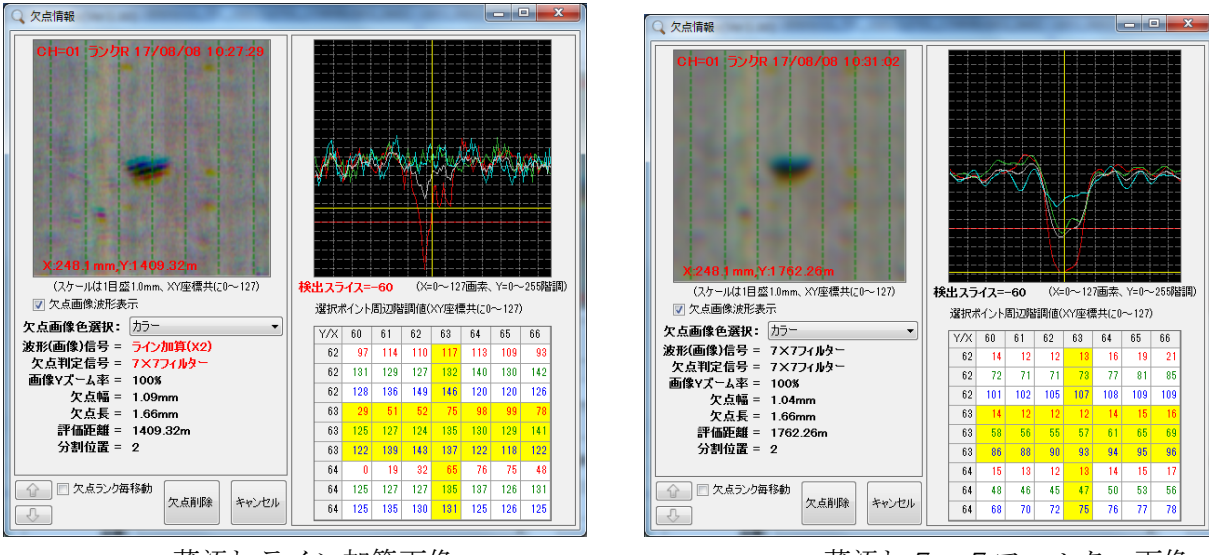

薄汚れライン加算画像 すい すい 薄汚れ7x7フィルター画像

(この画像はマップアプリの画像です。)

G信号

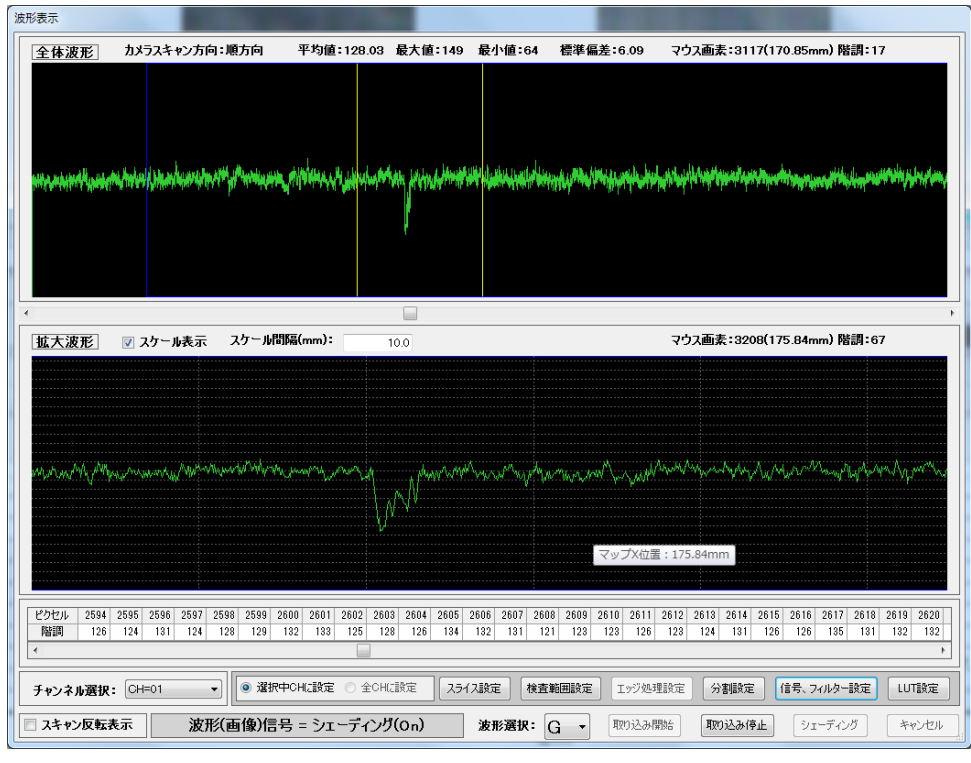

薄汚れ SD信号

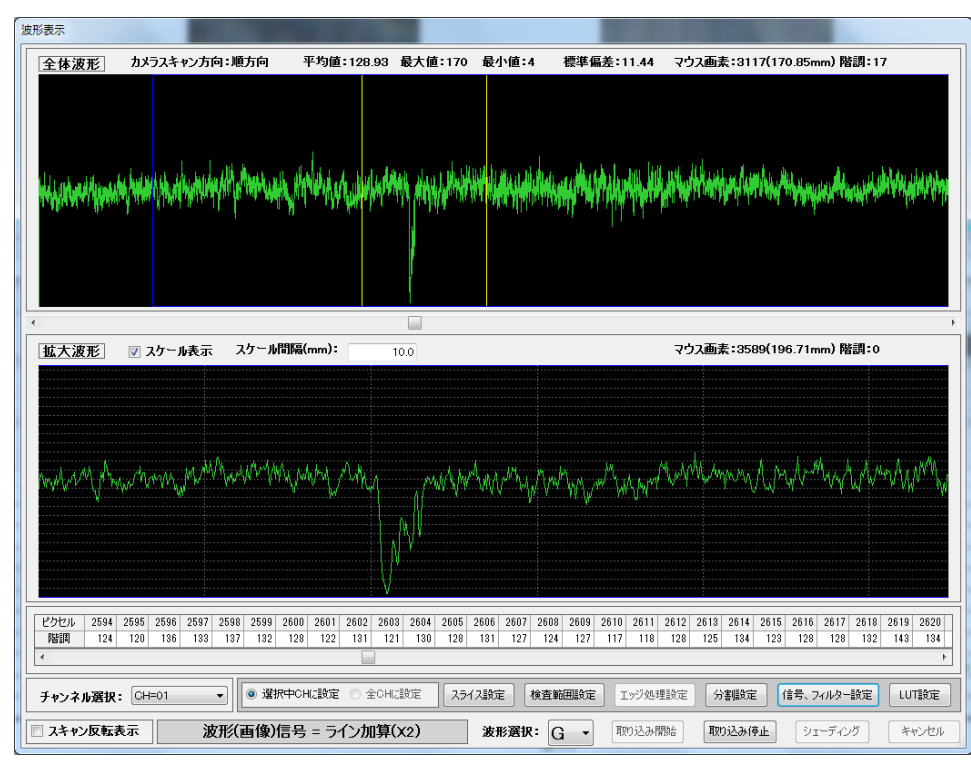

薄汚れ ライン加算×2信号

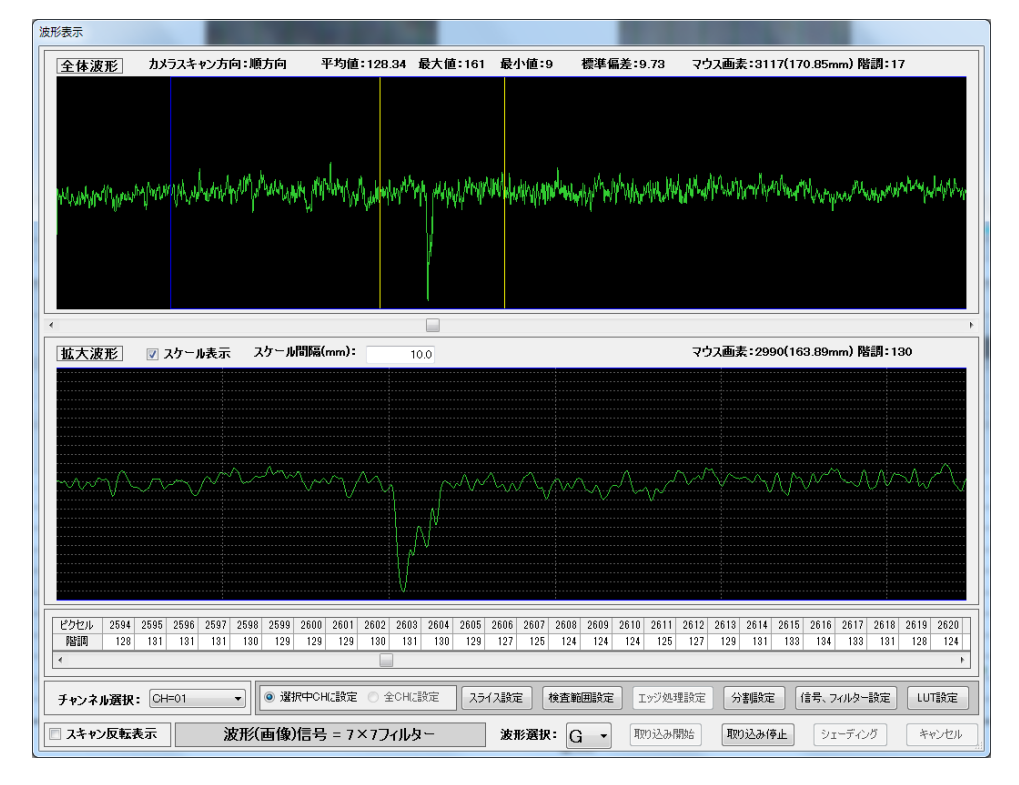

薄汚れ 積分7x7フィルター信号

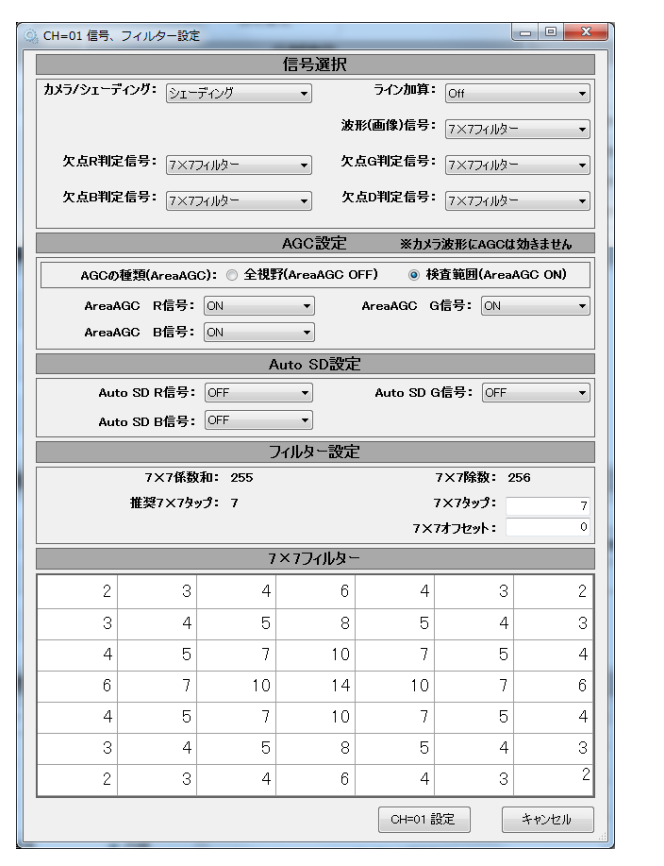

7 x 7 フィルター定数 アンチューティング すいこく 薄汚れ S D 画像

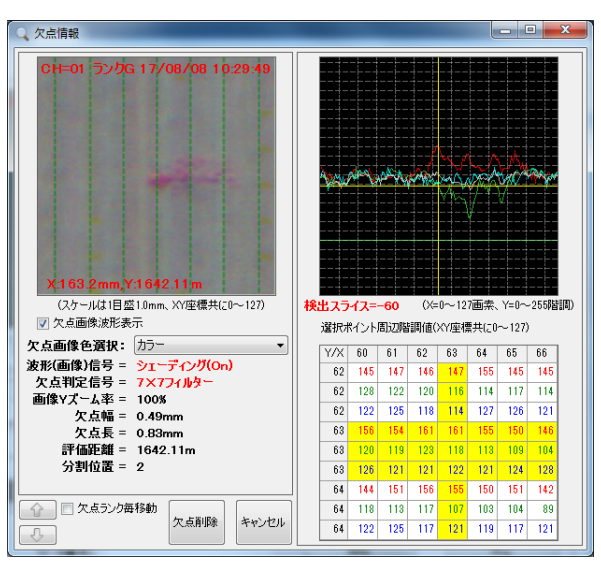

(この画像はマップアプリの画像です。)

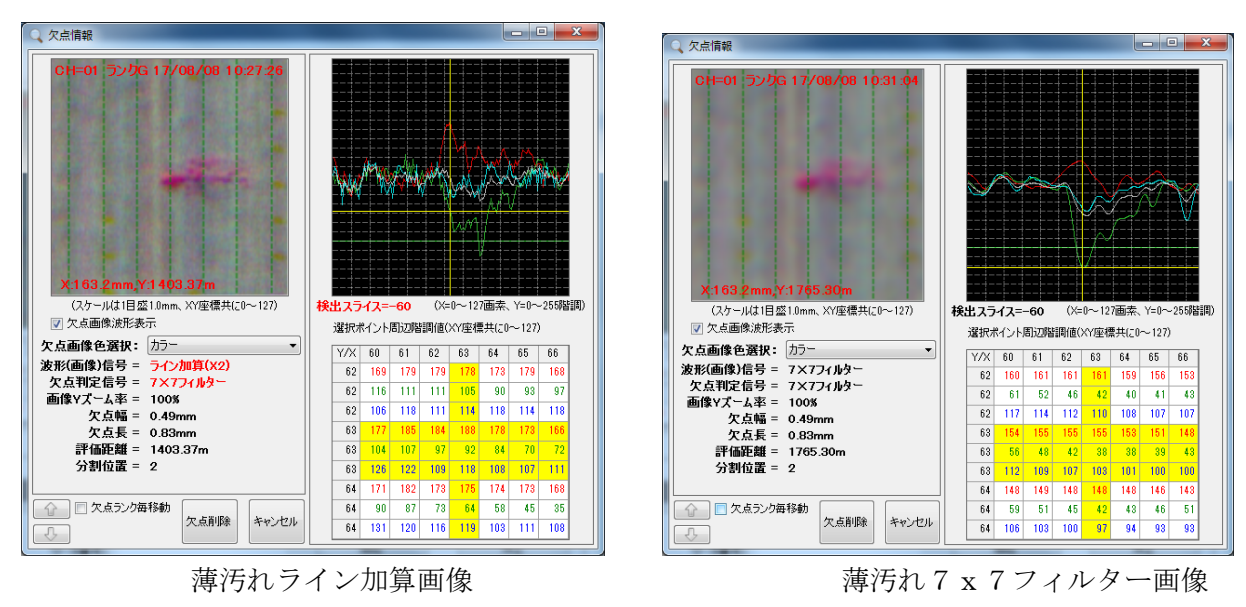

(この画像はマップアプリの画像です。)

B信号

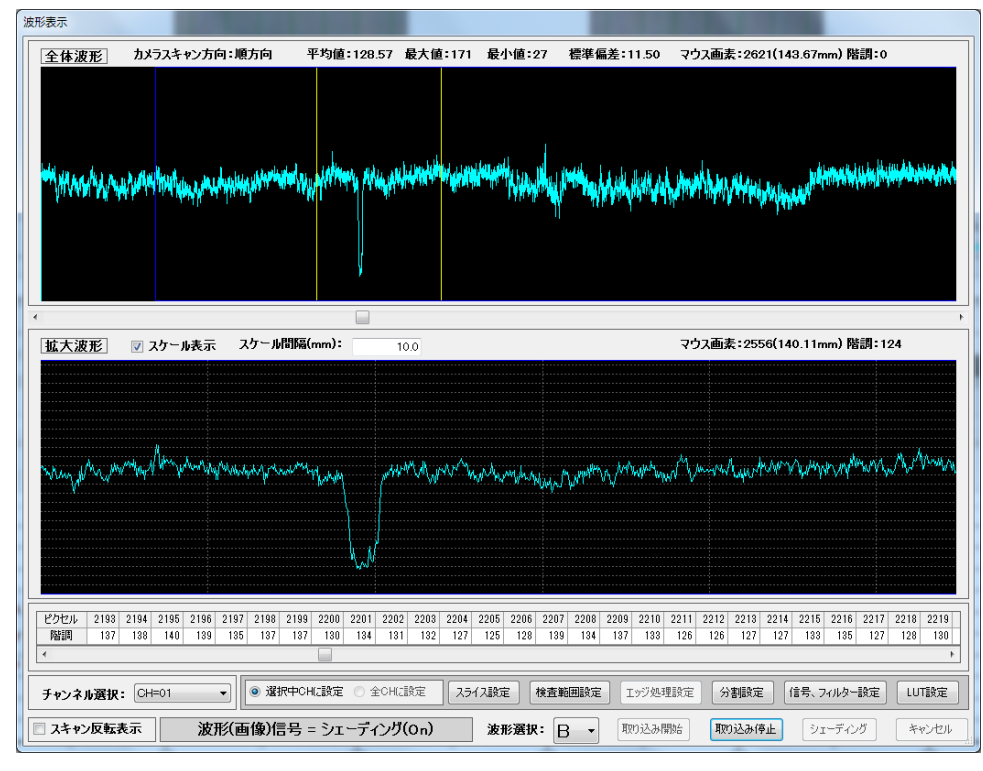

薄汚れ SD信号

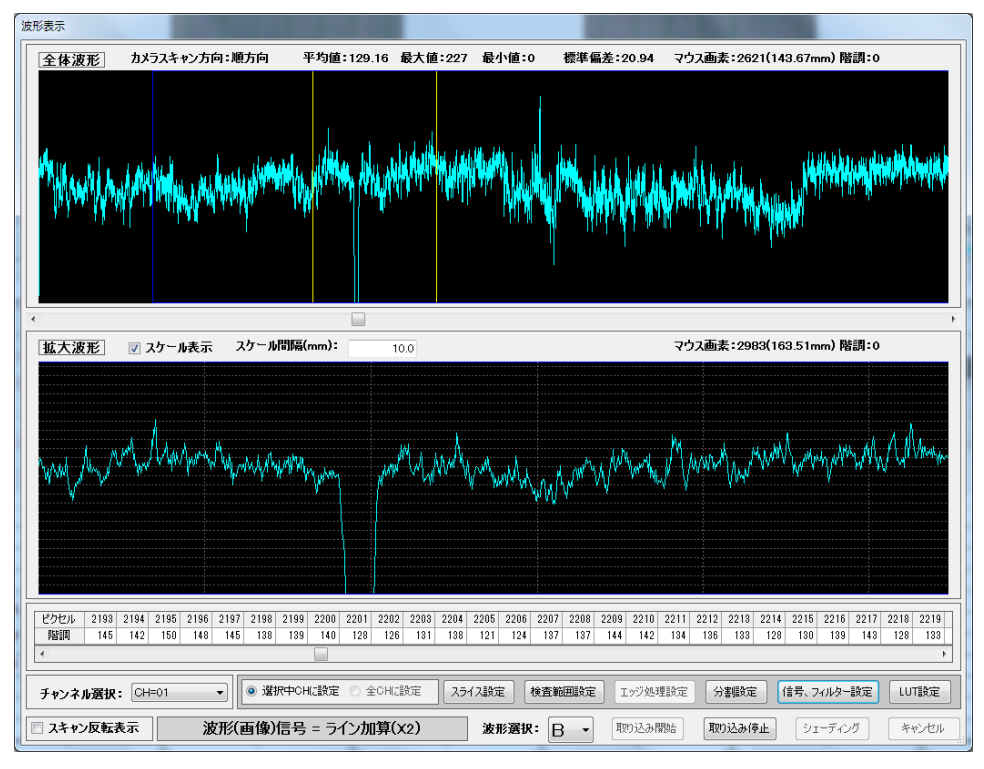

薄汚れ ライン加算×2信号

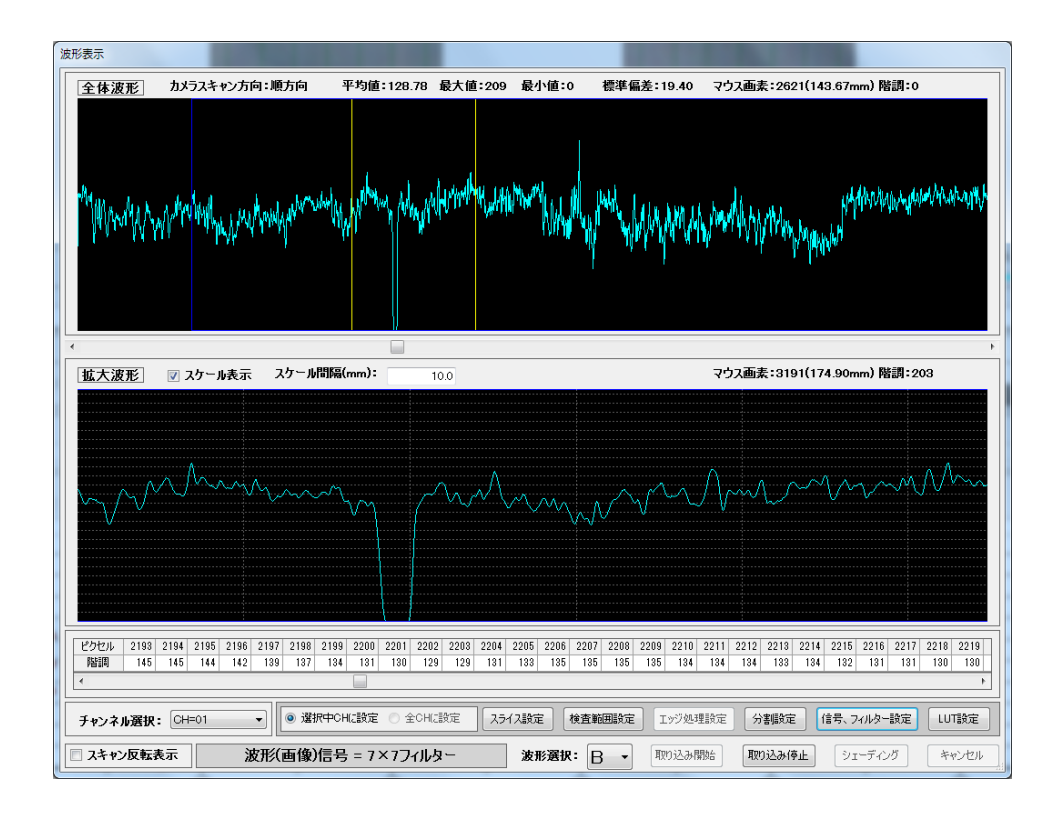

薄汚れ 積分7x7フィルター信号

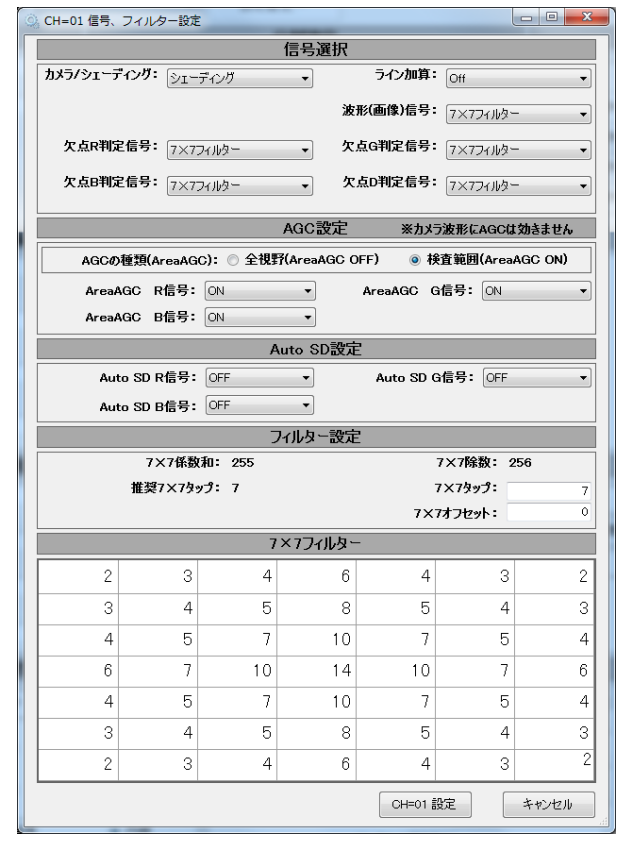

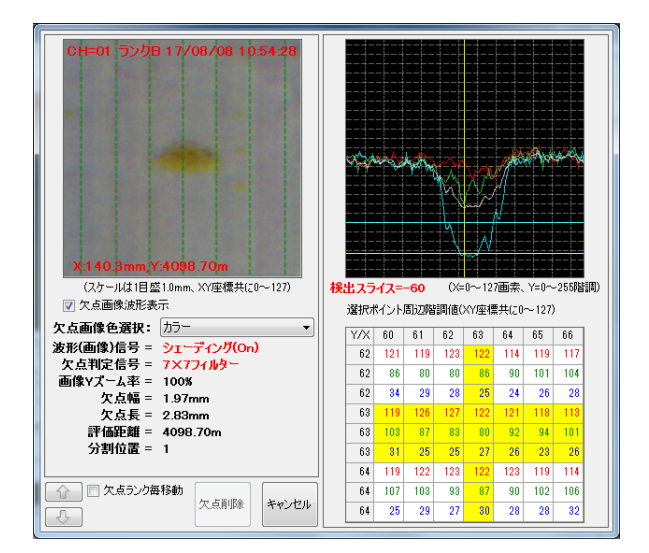

7 x 7 フィルター定数 アンチング すいのに 薄汚れSD画像 (この画像はマップアプリの画像です。)

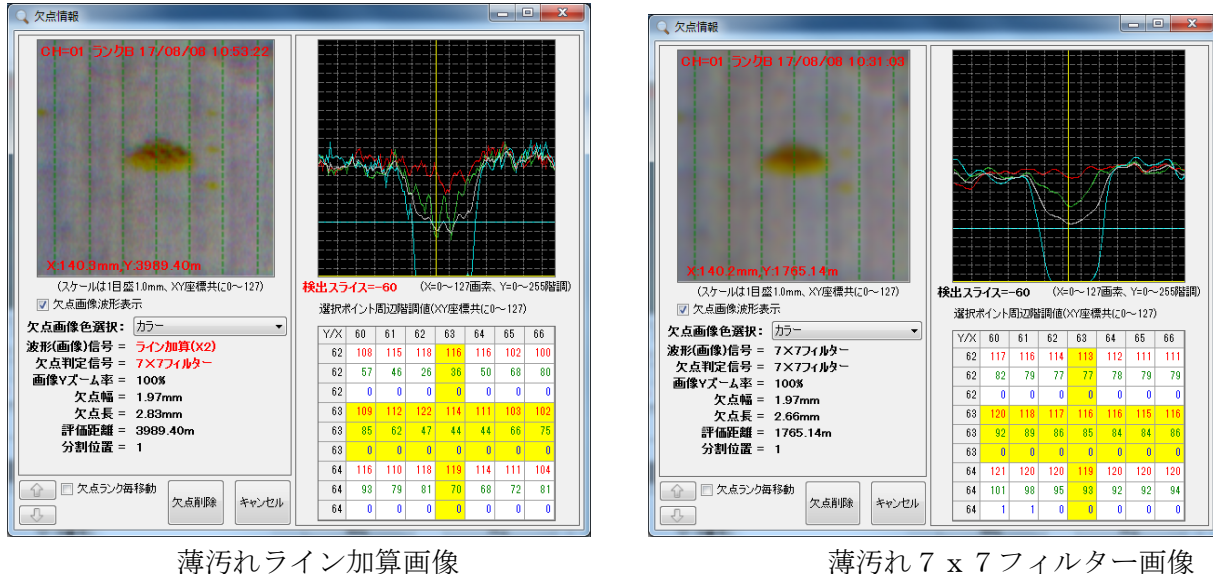

(34) CONTROL 画面 (35) ENCODER 画面

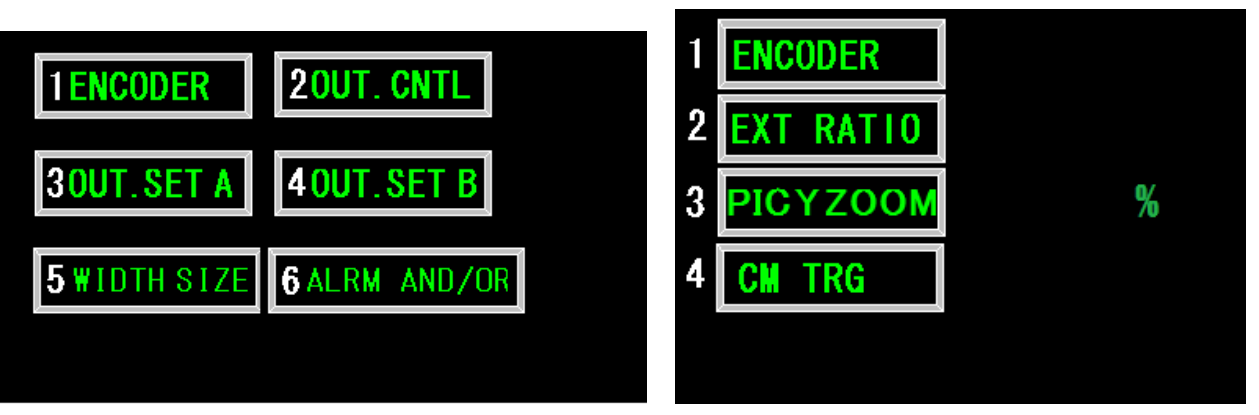

1~6を押します。 1~4を押します。

- 1 ENCODER EXT 外部エンコーダー入力 (EC入力、0.2kHz 以上、最大30kHz) INT 内部エンコーダー(SYNC パルス)
- 2EXT RATIO 外部エンコーダー入力時100mmにするための分周比を設定し ます。 1~65535 EXT RATIO=100mm/エンコーダー1パルスの移動距離
- 3 PIC Y ZOOM 欠点画像の流れ方向(縦方向)の伸縮設定 20~500% 拡大は、パソコン側で行いますのでLCD表示は対応していません。  $(101 \sim 500\%)$
- 4 CM TRG SNC カメラに出力するスタートパルスを CAMERA 画面の SCAN 設定で出力します。

<sup>(</sup>この画像はマップアプリの画像です。)

 ENC カメラに出力するスタートパルスをエンコーダー入力パルスで設定 します。ただし、外部から入力されるパルスは、0.2kHz 以 上なければカメラは、自走して最高スキャン周波数になります。 この時、カメラと同期が取れず、画像が横にずれます。 上限は、15kHzです。(IOボードの最大入力値)

長さ設置は走査回数に変換します。その方法は、下記の3通りです。

- 1. ENCODE R = EXT で CM TRG=ENC の時(カメラ走査が外部パルス同期)  $\pm$ 杳回数=長さ \*EXT RATIO / 100
- 2. ENCODE R = INT で CM TRG = SNC の時(カメラ走査) CAMERA 画面の SCAN kHz と EXT RATIO 値で想定ラインスピードとして 計算します。 スキャン回数=欠点長さ mm×EXT RATIO/100 想定ラインスピード=SCAN (kHz) ×60×100/EXT RATIO

3. ENCODE R = EXT で CM TRG = S N C の時(カメラ走査が内部パルス同期) CAMERA 画面の SCAN kHzと EXT RATIO 値と外部エンコーダー入力パルスでライ ンスピードを計算します。 ラインスピード=エンコーダパルスカウント(1秒間)×6000/EXT RATIO スキャン回数=欠点長さ mm×SCAN (kHz) ×60/ラインスピード

> EXT RATIO=100/エンコーダパルス、1 パルスの移動長さ EXT RATIO は、100mmにエンコーダパルスが何回かを設定します。

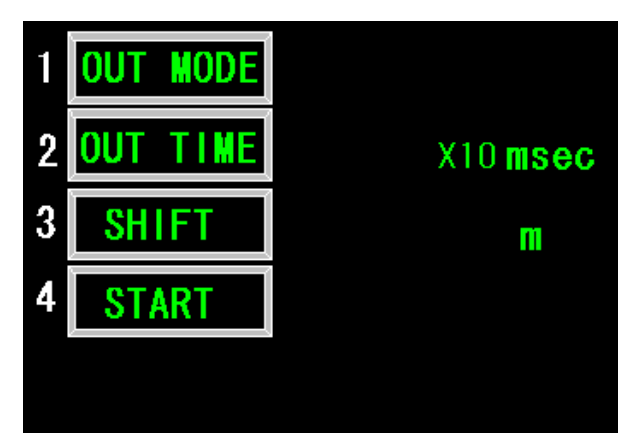

(36)OUT.CNTL画面

 $1~$  $\sim$  4 を押します。

オープンコレクター出力(O1~O16)を設定します。

 1 OUT MODE OST ワンショット出力設定 NORM ノーマル出力 検出した時から2~3msec出力 2 OUT TIME ワンショット出力時間設定 10~9990msec 10msec 単位 (10msec 時は、出力は10~20 msec になります。) (ワンショット時間内にリトリガーされるとワンショット時間は伸びます)

- 3 SHIFT 出力をシフトします。0.1~99.9m 00.0に設定したときは、シフトしません。
- 4 START EXT 検査ON/OFFを外部入力(I1信号)で行います。 INT 検査ON/OFFをLCD画面 (MONITOR,DISPLAY画面の「3」)で行います。 また、PC のイニシアルからも操作出来ます。

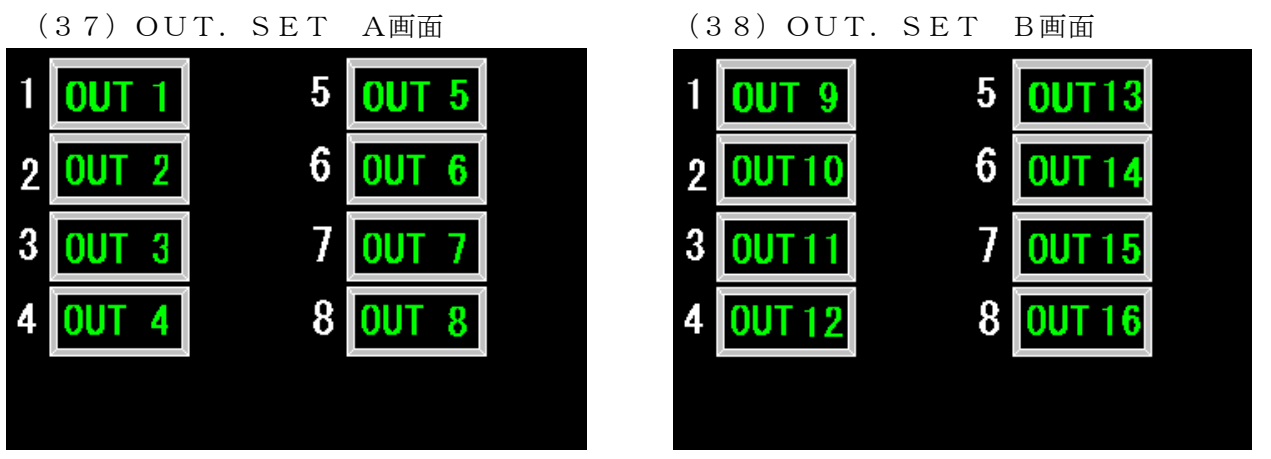

1~8を押します。

I/O ボード出力の信号選択を行います。1から25の数字を設定してください。

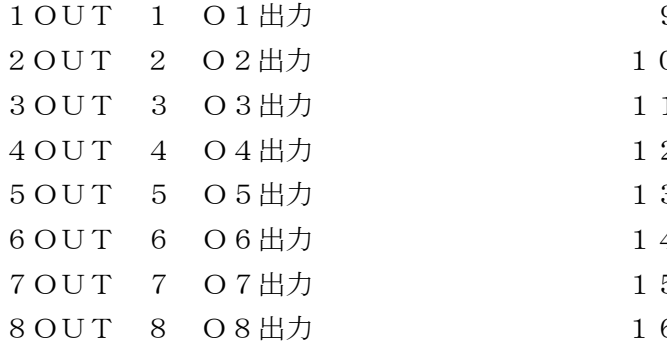

9OUT 9 O9出力 0 O U T 10 O 10 出力 1 OUT 1 1 O11出力 2OUT 12 O12出力 3OUT 13 O13出力 4 OUT 1 4 O14出力 5OUT 15 O15出力 6 OUT 16 O16出力

1~16:は、1~16分割出力の選択をします。

17:A欠点出力 18:B欠点出力

19:C欠点出力

20:D欠点出力。

21:検査中信号出力

 22:幅の上限警報 23:幅の下限警報 24:幅の上下限警報 25:集中欠点(D欠点画像)集中欠点個数:アラームDの設定 (視野を 16 分割した面積当たりの A から D の欠点数の和が D アラーム設定を等しいか超えた とき出力されます。画像は、集中のなかで ABC があれば、ABC が優先されます。)

(39)ALARM・AND・OR画面

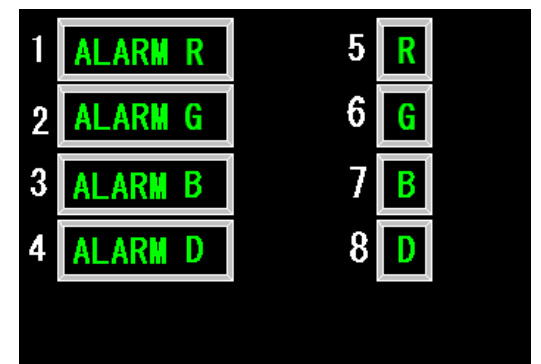

 各欠点の数を数えてその値になったら検出出力を出します。そして、個数をクリアし、再カウント します。また、流れ方向カウント1mでクリアされます。

- 1 ALARM R R欠点出力個数設定 000~999個
- 2 ALARM G G欠点出力個数設定 000~999個
- 3 ALARM B B欠点出力個数設定 000~999個
- 4 ALARM D D欠点出力個数設定 000~999個 (集中欠点を選択したときは、集中個数になります。)

 R~Dの各欠点の幅と長さのANDまたはORを設定します。 AND:幅と長さを満足したとき OR :幅または長さ以上のとき

 5 R AND・OR 長さ(走杳同 6 G AND・OR 7 B AND・OR 8 D AND・OR 幅(ビット数)

画像出力は、幅の大きい欠点を優先しま すいしょう かんしょう す。 長さは、欠点幅1ビット以上で長さ(スキャン)をカウントします。

(40)WIDTH\_SIZE画面

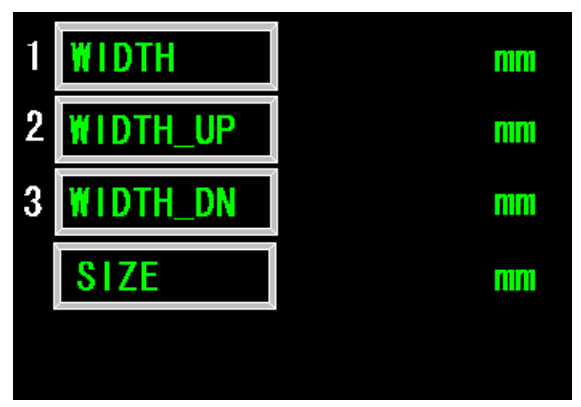

幅を計測して、基準幅の上限、下限の設定を超えたら警報を出力します。

- 1 WIDTH 基準幅設定 0001~9999mm
- 2 WIDTH\_UP 上限変化幅設定 00.01~99.99mm (警報出力はOUTPUT-A,B画面で設定してください。)
- 3 WIDTH\_LO 下限変化幅設定 00.01~99.99mm (警報出力はOUTPUT-A,B画面で設定してください。)

4 SIZE 幅の計測値を表示します。0000.01~9999.99mm

- 5.ディップスイッチ設定
	- 1) IOボード

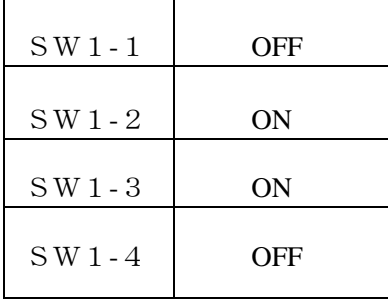

バス信号有効

CPUからOST設定ON

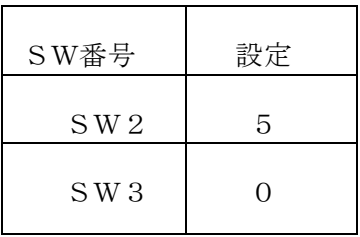

ボードのワンショット時間設定

ボードアドレス

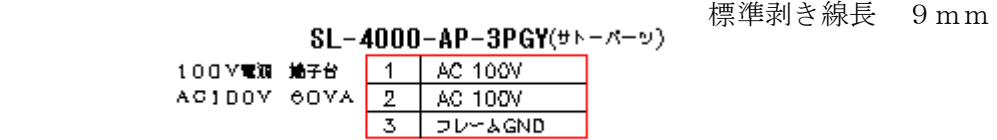

 使用可能電線 単線φ0.4mm(AWG26)からφ1.2mm(AWG16) 使用可能電線 撚り線0.2mm2(AWG24)から1.25mm2(AWG16)

標準剥き線長 10mm

DFMC 1.5/13-STF-3.5 (フェニックスコンタクト) +12V(1A) <u>1 12V</u><br>エンコーダ入力 3 EC<br>中断信号(ON中断) 5 I2<br>コモン(入力用) 7 OM<br>エンスカカトリ 9 OT<br>出力3 11 03<br>出力カラ 15 O7<br>出力カラ 15 O7<br>出力カリ 17 O9<br>出力カリ 17 O9<br>出力カリ 11 B O11<br>出力カリ 11 B O11<br>出力カリ 11 B O11<br>出力カリ 11 B O11<br>出力カリ 12 D O13<br>出力カリ 22 O15<br>エナカリ 22 O15  $2$  0V OV (入力用COMと同じ) **しいへんカルCOMと向し)**<br>検査信号(ON:検査、OFF:停止)<br>ヘルシー(オープンコレクター)<br>コモン(入力用)<br>出力2  $\begin{array}{@{}c@{\hspace{1em}}c@{\hspace{1em}}c@{\hspace{$  $\begin{array}{@{}c@{\hspace{1em}}c@{\hspace{1em}}c@{\hspace{1em}}}\n 10 & 02 \\
\hline\n 12 & 04 \\
\hline\n 14 & 06 \\
\hline\n 16 & 08 \\
\hline\n 18 & 010 \\
\hline\n 20 & 012 \\
\hline\n 22 & 014 \\
\hline\n 24 & 016 \\
\hline\n 26 & 04\n \end{array}$ 出力46出力力8 出力10 |出力12<br>|出力14<br>|出力16<br>|出力16 **コモン (出力用)** コモン (出力用) 25 CM  $26$  CM 出力1~16(オープンコレクター出力)

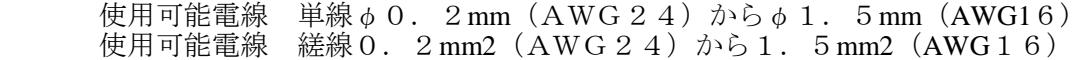

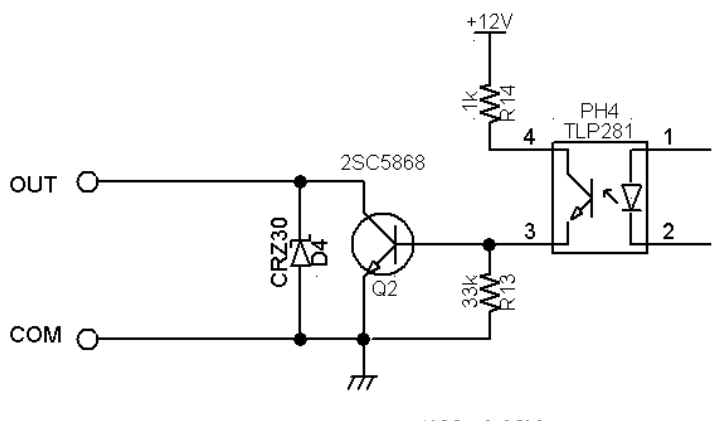

 $0.1 \sim 0.16(100mA, 30V)$ 

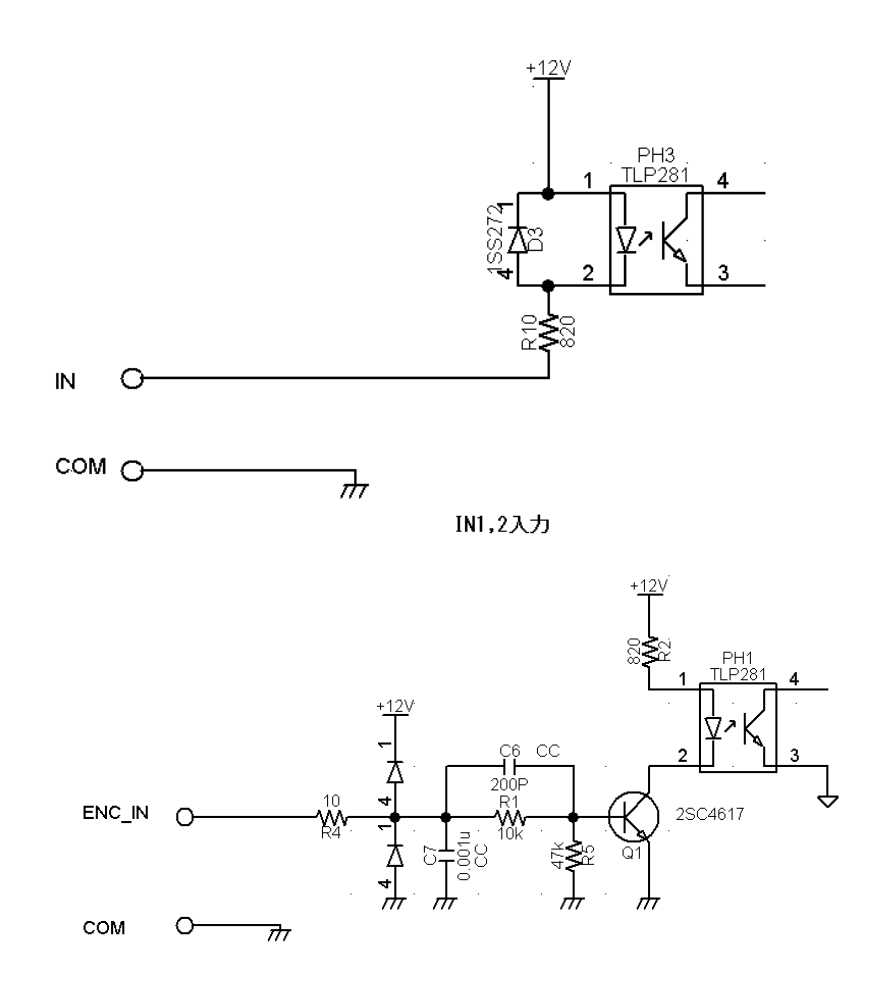

エンコーダ入力 (電圧入力)

 ENC\_IN 電圧は、2V~12V です。COM レベルは0.4V 以下です。 注、入力と出力の COM は共通です。

- 7.カメラの調整方法
- 1) 投光器・カメラの取付設定が設定距離、視野が合っているか確認して下さい。
- 2) LCD 画面を MONITOR 画面にし、2番で CM にします。

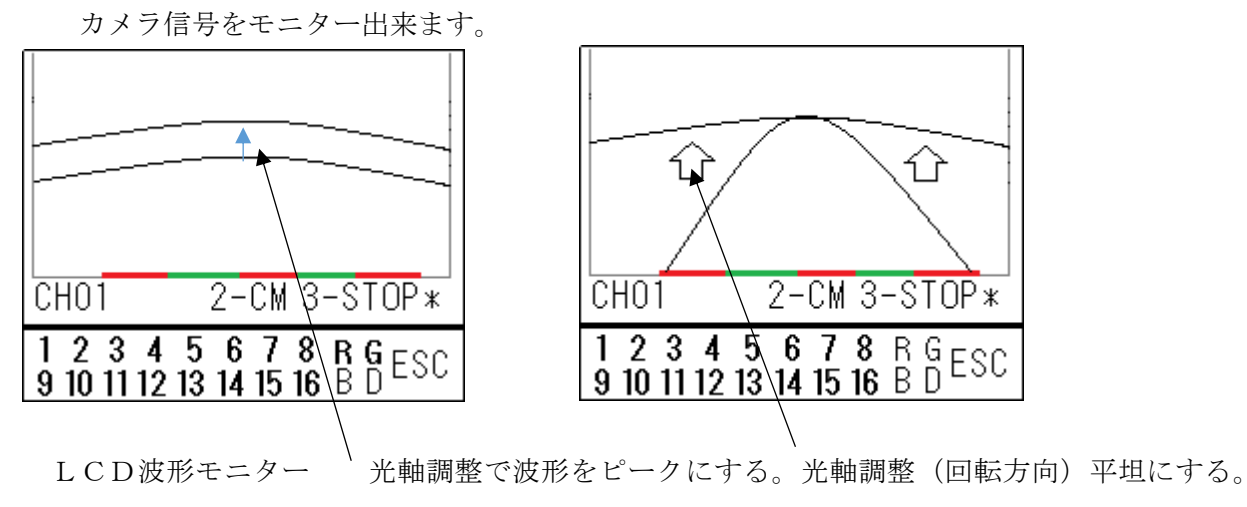

#### ① 光軸調整

イメージセンサのビデオ出力(1~7300ビット出力)が平坦になるように光軸を合わせます。 (図 7-2 のCを調整)同時にビデオ出力が、Max.値が得られるようにパスライン方向に光軸を上 下します。(図 7-2 のBを調整, 図 7-1)

\*レンズの絞り(絞りリング)は、波形が128階調ぐらいに表示できる位置にします。 絞りは、各欠点検査で異なります。(図 7-4 )

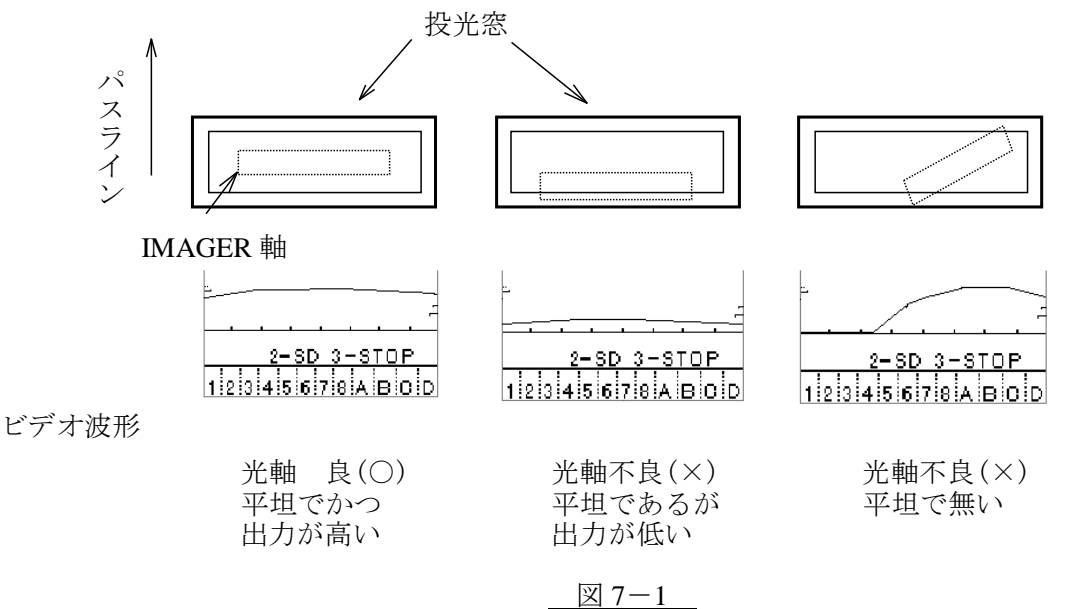

②視野調整

光軸が合った状態で次に視野の調整を行います。カメラをパスラインに対して前後することによっ て視野の大きさが変わります。(図7-2のAを調整)長穴のセンターを設定図の寸法に合わせる。 (この調整は視野を大きく変えることは出来ません)又、カメラを左右に振れば幅方向位置が変わ ります。

パスライン上に、各受光器視野端にワイヤを張り、その信号をモニターします。そして、そのワイ ヤの信号が、下図になるように、回を調整します。(図 7-3 の D を調整)

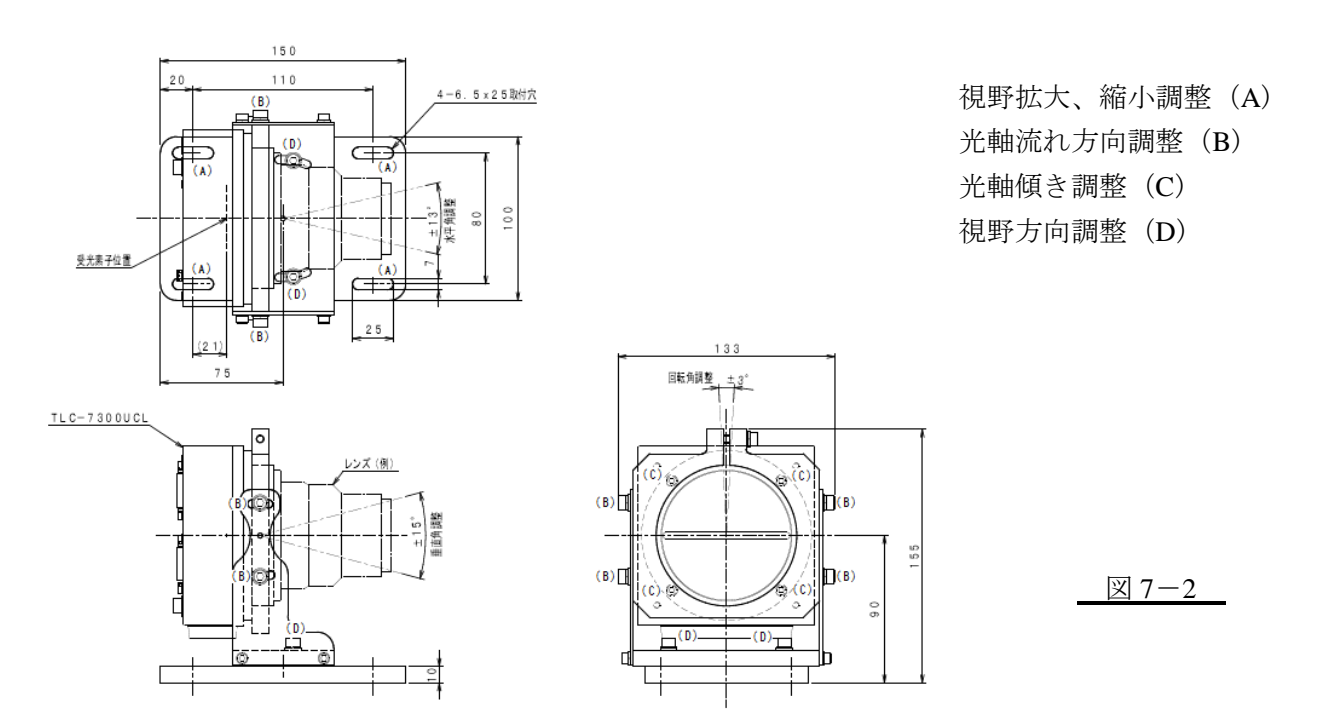

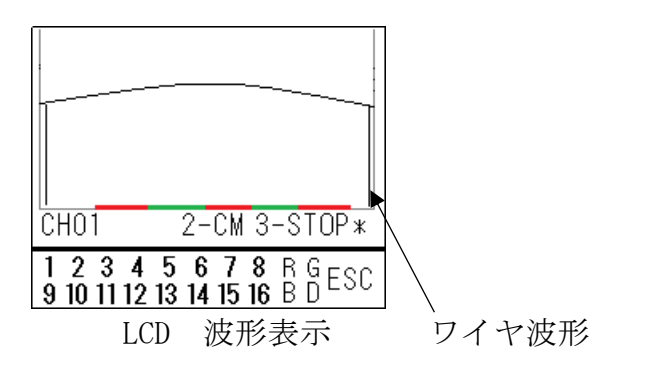

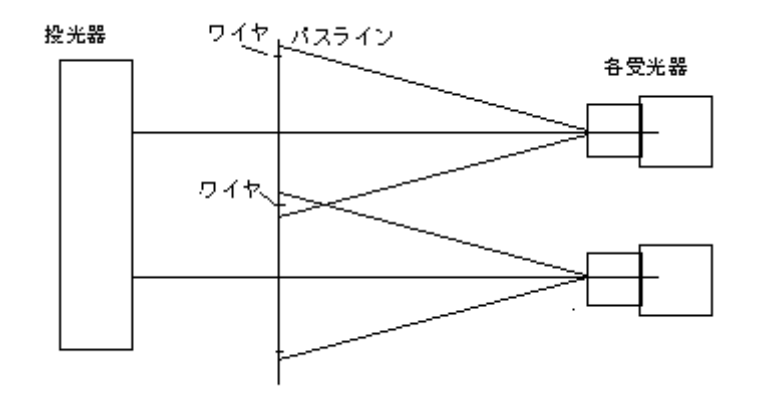

図 7-3 受光器の視野調整

③ピント調整

パスライン上に張ったワイヤのビデオ信号をモニターして、信号レベルが一番下がる値を示し、かつ シャープなビデオ波形が得られるようにピント(距離リング)を調整します。ピントを調整する場合 には、必ずピントロックのネジを緩めた状態で行い、調整後固定して下さい。(図7-4,図7-5) ピント調整レバー

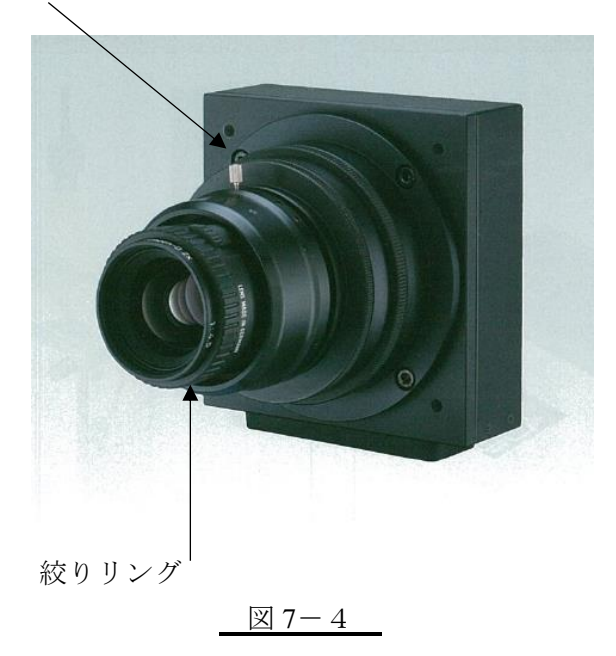

ビデオ波形信号の拡大は、テンキーの5を押してください。移動は、右が+、左が-です。

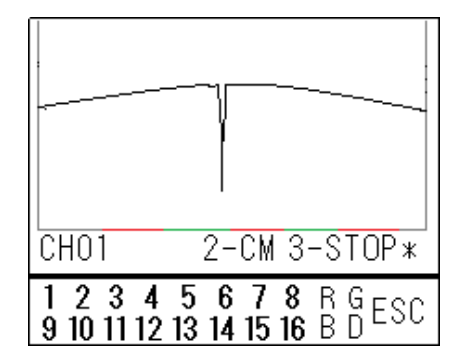

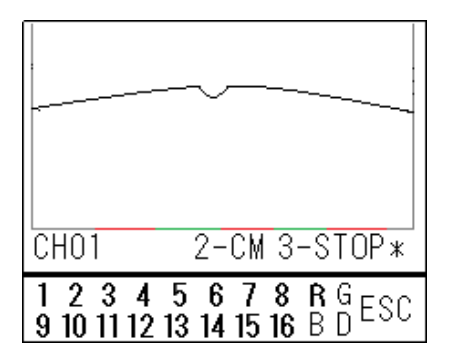

ピント 良 (○) 2000 でント 不良 (×)

$$
\boxtimes 7-5
$$

#### 8.レンズの選択

下表からレンズを選択します。

レンズ一覧

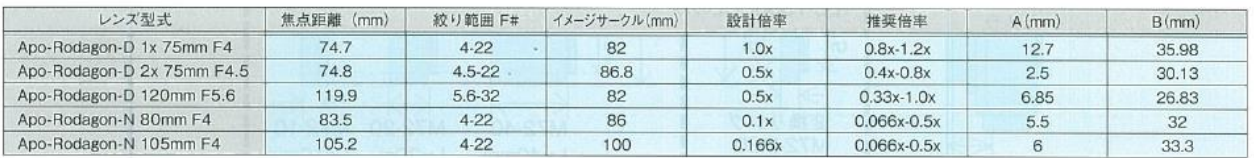

■ Apo-Rodagon-D 画素サイズ5umに対応した高解像度レンズ(高倍率)

■ Apo-Rodangon-N 画素サイズ7umに対応した高解像度レンズ(低倍率)

※上記スペックは分解能を保証したものではありません。使用可否について実機テストを行いご判断お願いいたします。

#### 距離算出方法

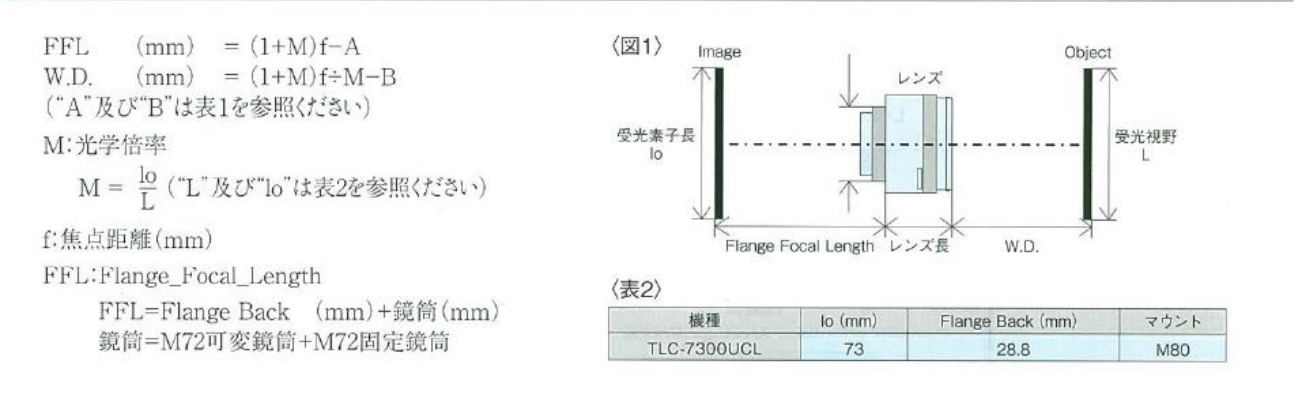

例)視野 800mm Apo-Rodagon-N80mmF4 焦点距離 f=83.5mm、A=5.5、B=32、L=800、lo=73mm  $W.D = (1 + 0.09125) \times 83.5/0.09125-32=966.568$ mm FFL= $(1+0.09125) \times 83.5 - 5.5 = 85.619$ 

FB=28.8、変換リング=5、固定鏡筒=20、ピント調整=27.5~42.5、28.8+5+20+27.5~42.5=81.3~96.3

M72固定鏡筒

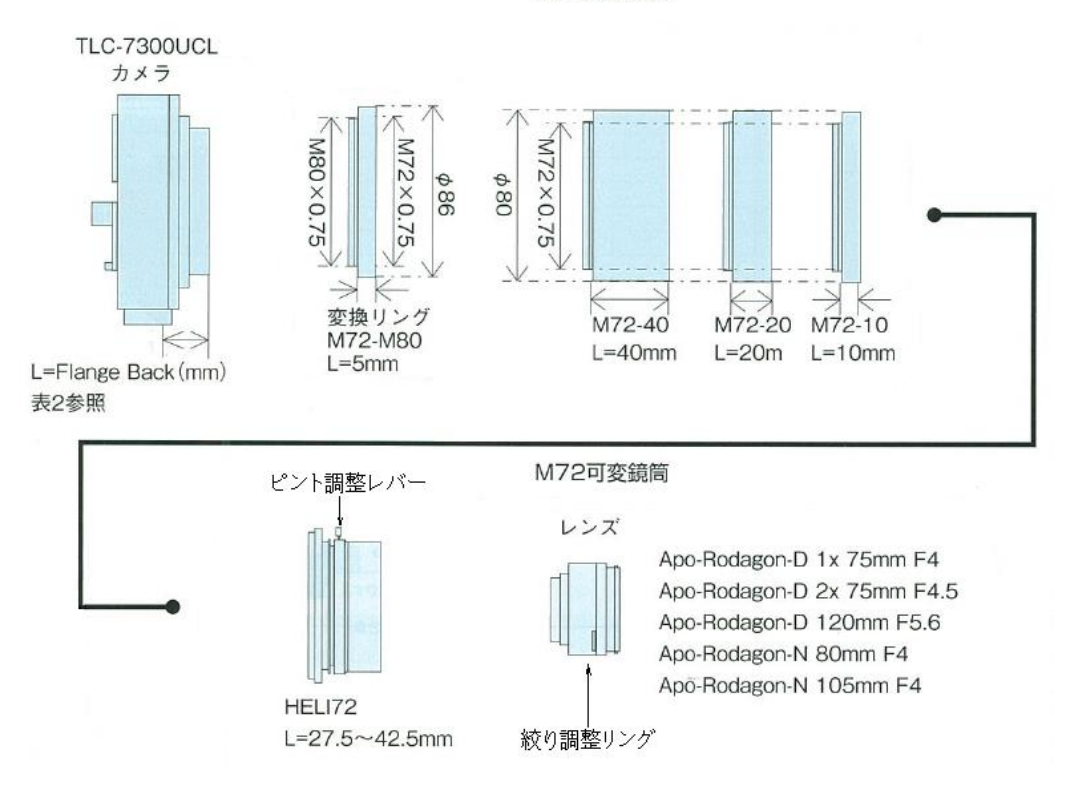

- 9. 定期点検(ラインが停止している時)
	- ・投光器,受光器ボックスの窓の清掃を行う。
	- ・LCD モニターを MONITOR 画面で各R,G,Bの SD 信号が平坦で欠点信号(大きな落ち込み、 や立ち上がり)が無いことを確認する。もしそうでなかった場合、シェーディングを再度行っ てください。
	- ・上記で信号が出なかった時
		- (1) 信号をモニターします。もし全般的に低ければ投光器のランプを交換して下さい。
		- (2) 信号が出ていない時、(光軸調整を行う。( 7- 2)① )
		- (1)、(2)を行った後、シェーディングを再度行って、確認して下さい。
- 10. 蛍光ランプの交換

ランプは、半年に1回交換して下さい。

ランプの交換は、必ずインバータを切ってから行って下さい。